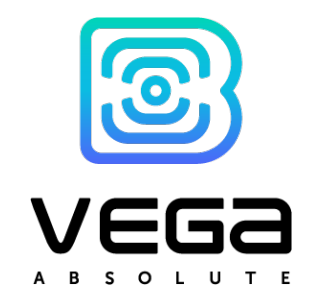

# GATEWAY BS-1.2 / BS-2.2 / BS-2.2 LTE

USER MANUAL

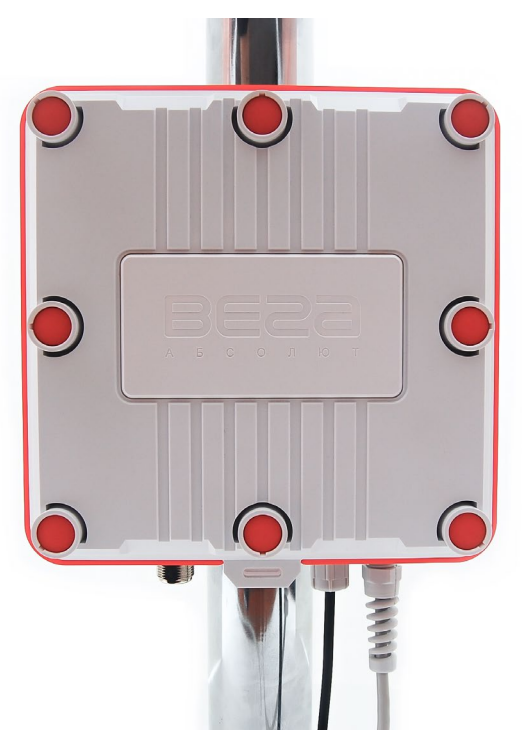

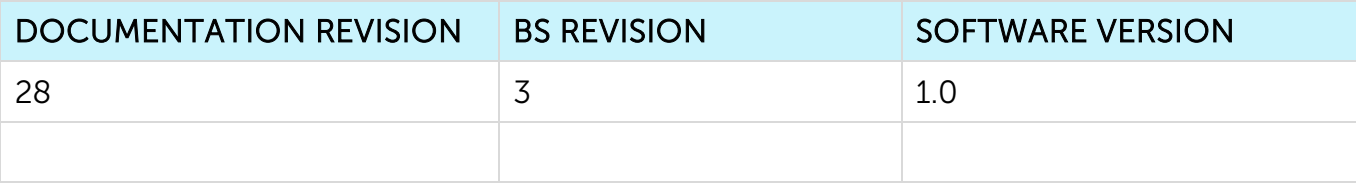

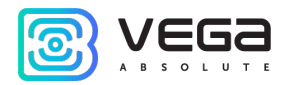

## CONTENT

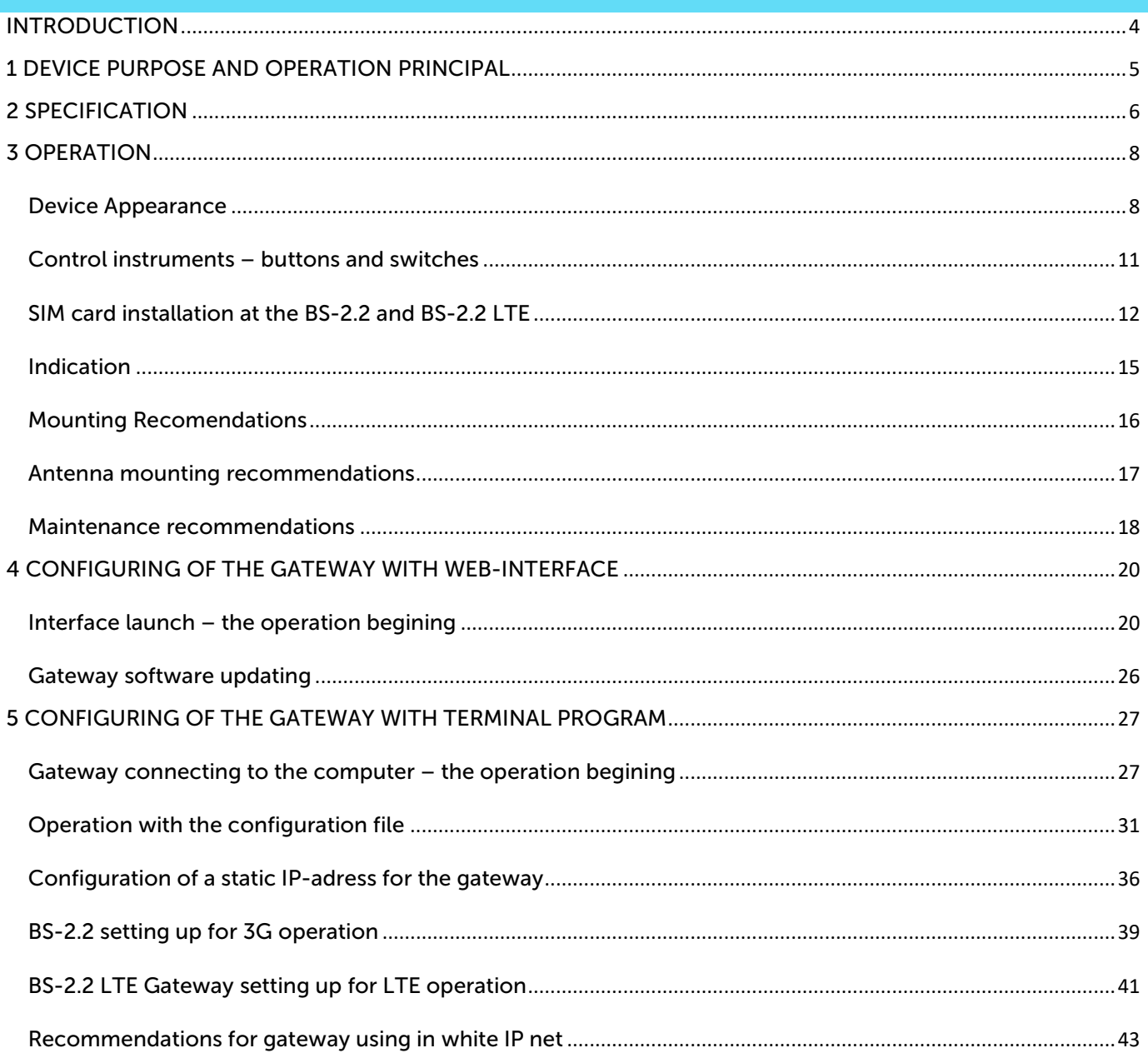

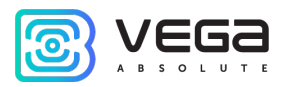

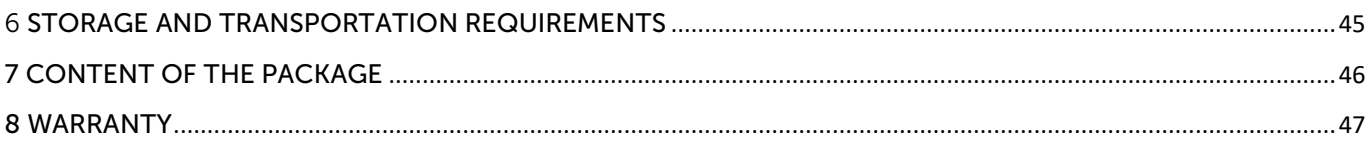

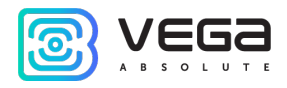

#### <span id="page-3-0"></span>INTRODUCTION

This manual is designed for Vega BS-1, Vega BS-2, Vega BS-1.2, Vega BS-2.2 and Vega BS-2.2 LTE gateways (hereinafter – the gateway) manufactured by Vega-Absolute OOO and provides information on powering and activation procedure, control commands and functions of the gateway.

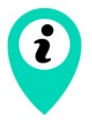

Gateways can be supplied without software by request

This manual is targeted at specialists familiar with installation work fundamentals for electronic and electrical equipment.

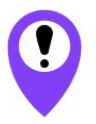

The gateway shall be installed and adjusted by qualified specialists to ensure proper operation of the device

Vega-Absolute OOO reserves the right to make changes to the manual related to the improvement of equipment and software, as well as to eliminate typos and inaccuracies, without prior notice.

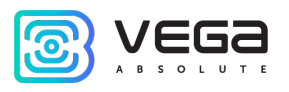

#### <span id="page-4-0"></span>1 DEVICE PURPOSE AND OPERATION PRINCIPAL

Vega BS gateway is designed to deploy LoRaWAN® network within 863-870 MHz frequency band.

The gateway operates with Linux operating system and is supplied with pre-installed Packet forwarder software.

The gateway is powered and communicates with the server via the Ethernet channel.

The device is configured through Ethernet with SSH protocol either via gateway webinterface or while USB connection with the computer. When gateway is connected via SSH or USB it may be configured with any terminal program (e. g. PuTTY).

Vega BS-2.2 gateway have an additional 3G-module for communication channel and GPS/GLONASS-module for gateway positioning, and internal clock synchronizing with navigation-satellites signals. Gateway BS-2.2 LTE is equipped with an LTE module.

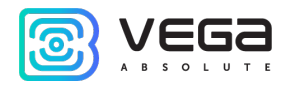

#### <span id="page-5-0"></span>2 SPECIFICATION

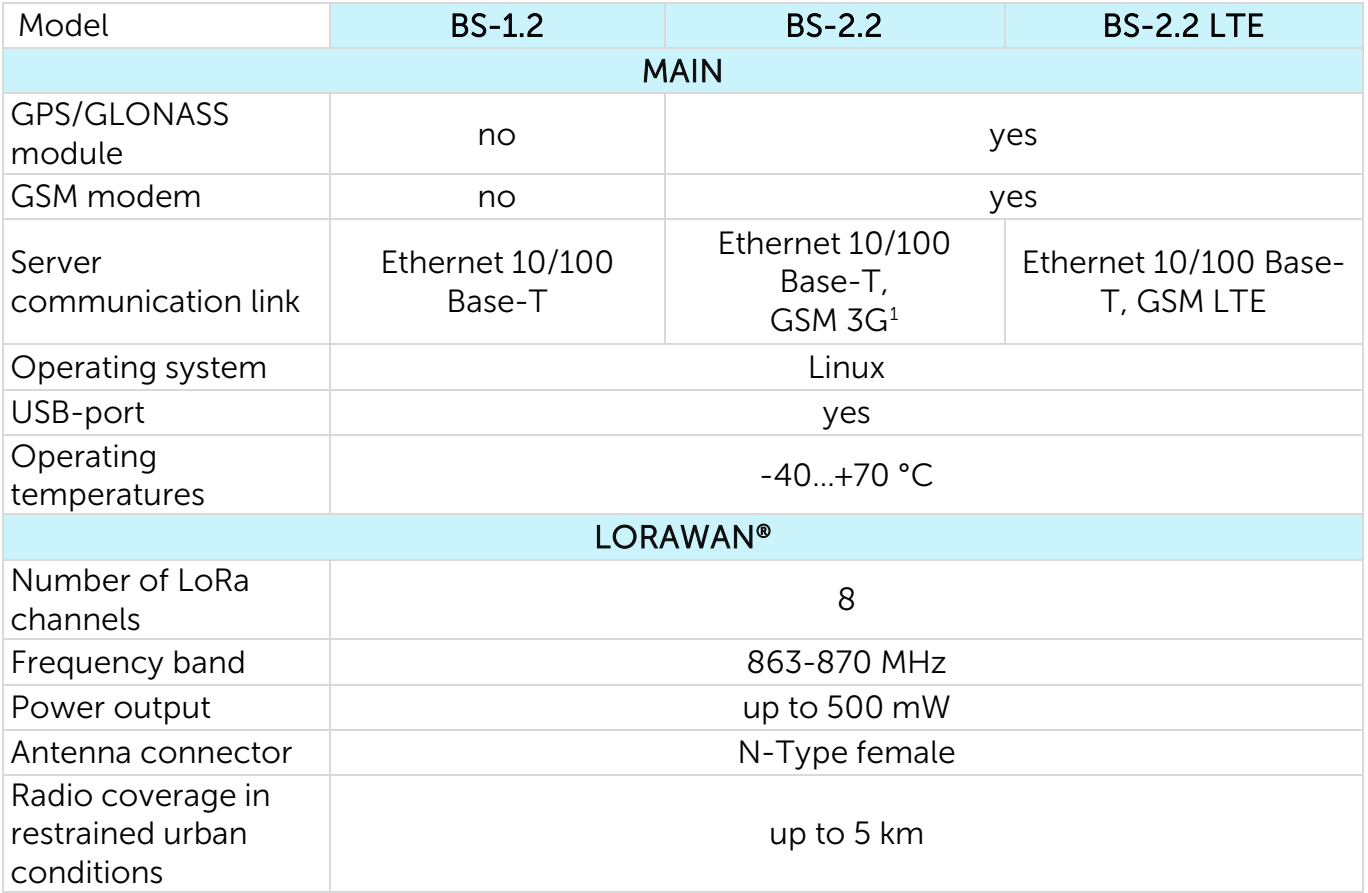

<span id="page-5-1"></span><sup>1</sup> 3G-modem used in BS-2.2 supports the following frequency:

Dual-Band UMTS (WCDMA/FDD) 900 and 2100 MHz

Dual-Band GSM 900 and 1800 MHz

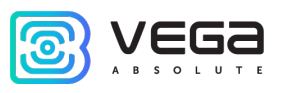

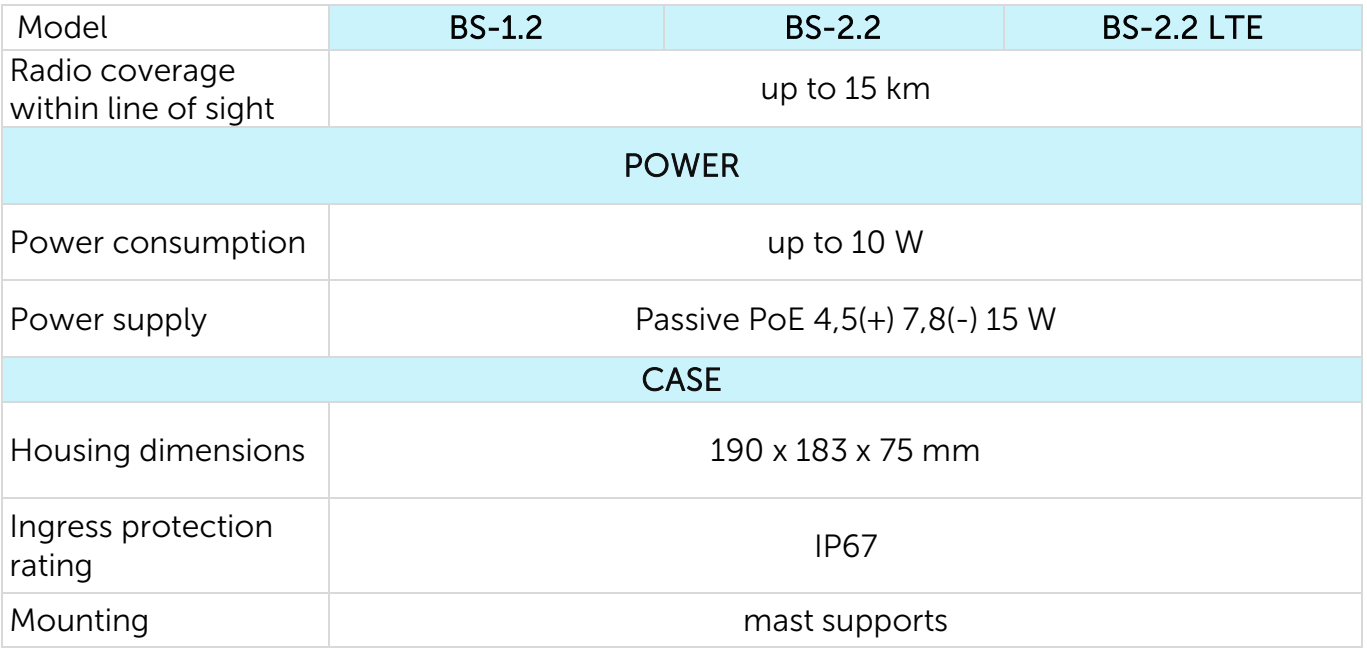

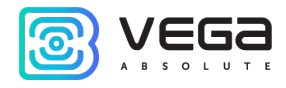

#### <span id="page-7-0"></span>3 OPERATION

#### <span id="page-7-1"></span>DEVICE APPEARANCE

Gateway Vega BS is represented in strong case and compliant with a IP67 code. There are pole mount brackets on the back side of the case.

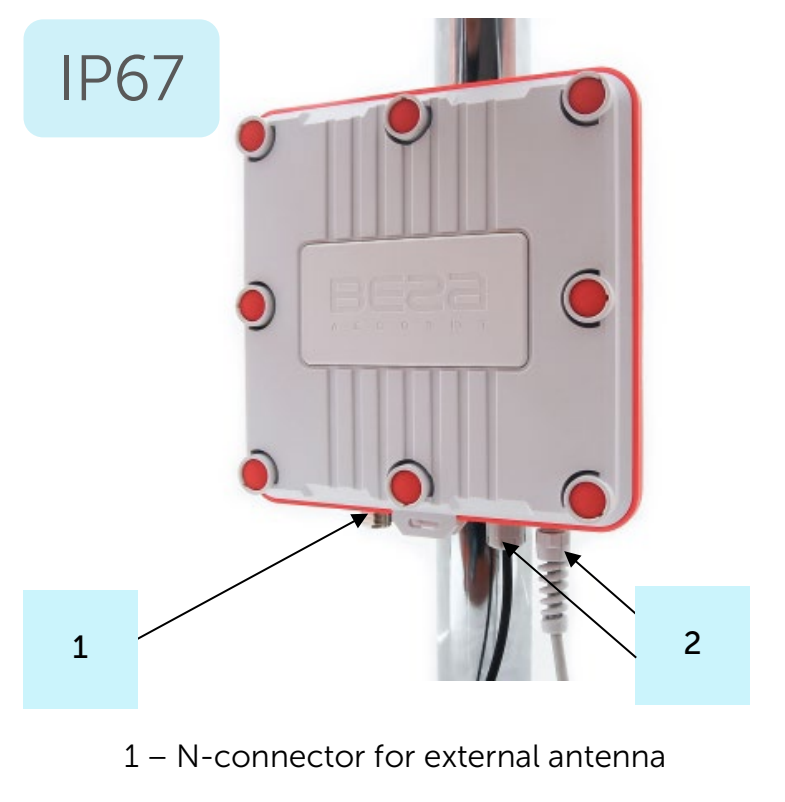

2 – cable gland (would be one or two)

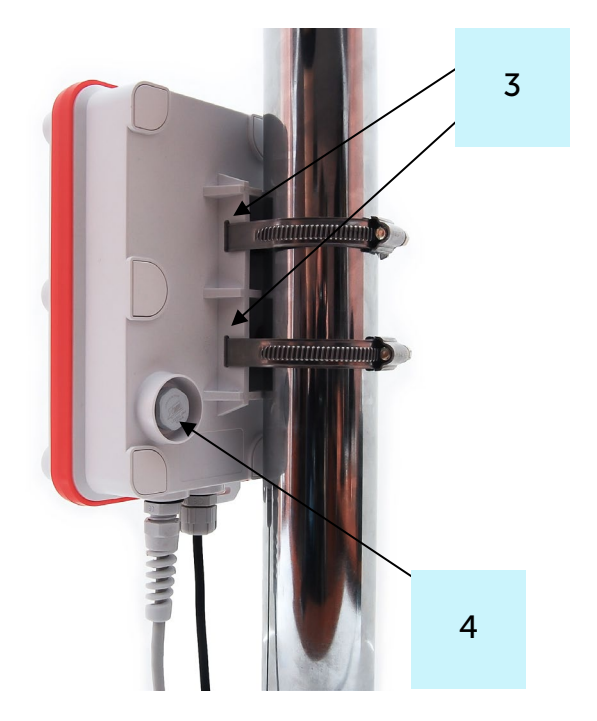

- 3 pole mount bracket
- 4 protective vent

The case is equipped with a hermetic gland of M12 size. A sealant is installed inside the gland, ensuring compliance with the declared Ingress Protection rating of the device case. Also, sealant is placed on the perimeter of case between two case parts. Removing the sealant can Vega BS / User Manual

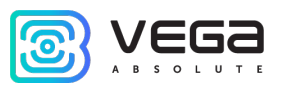

lead to moisture entering the gateway case. Waterproof protective vent serves to equalize the air pressure inside and outside the case.

The gateway terminal board has control and indication instruments, input, and output interfaces.

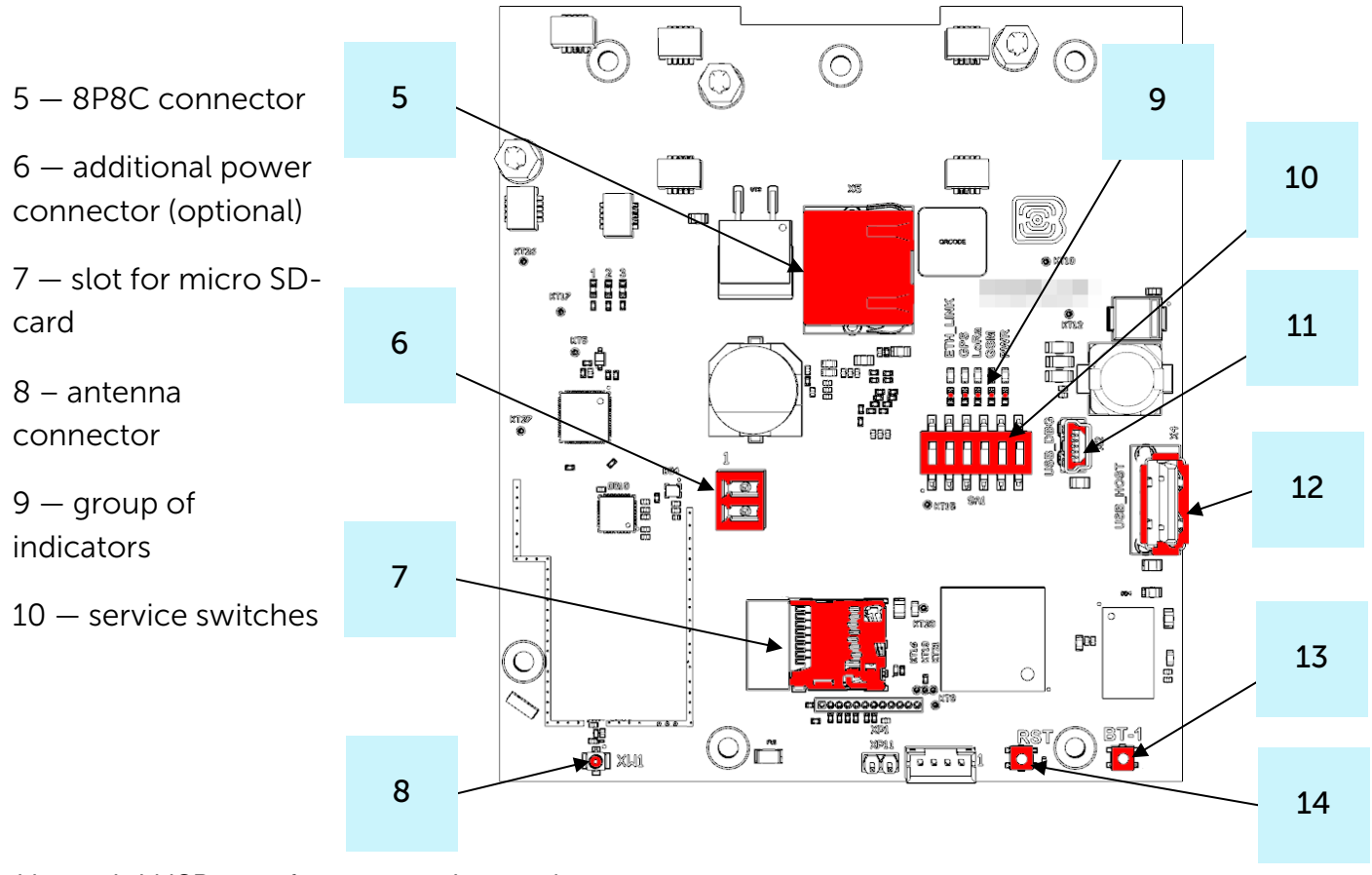

11 — mini USB port for connection to the computer

13 — BS-Dashboard Web-interface launching (option)

#### 12 — USB host for connection external devices

14 — gateway reset button

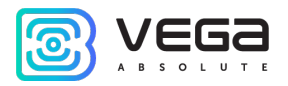

The gateway is connected to the network with an 8-core network cable (twisted pair) through 8P8C connector on the board. Cable shall be crimped in compliance with Т568А and Т568B standards. Contacts are numerated from 1 to 8 in order right-to-left.

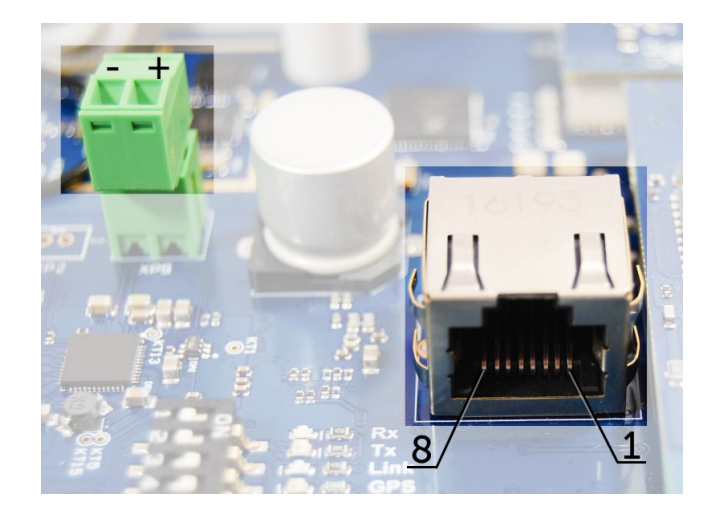

Colors are shown for cable T568B:

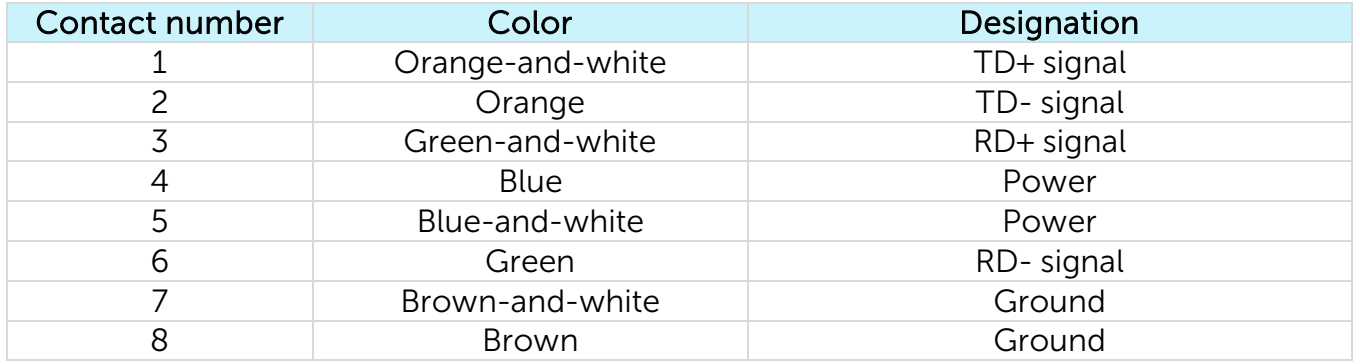

There is an additional power connector on the board. It can be connectable only when power contacts 4, 5 and 7, 8 in the network cable are disabled. Permissible power voltage is 12-48 V. Minimum power is 20 W.

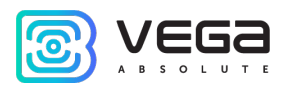

#### <span id="page-10-0"></span>CONTROL INSTRUMENTS – BUTTONS AND SWITCHES

There are two buttons on the gateway board. BT1 launches BS-Dashboard Webinterface. Press RST button for the gateway instantaneous rebooting.

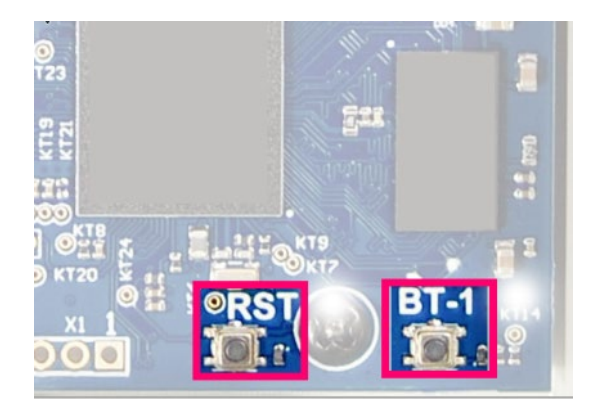

In addition, there are service switches on the board used to select the download option of the firmware image: from internal memory, from the SD card or via mini-USB from the computer. The switches are only for service conditions. In operating mode, only switches 3 and 4 shall be enable, see picture below.

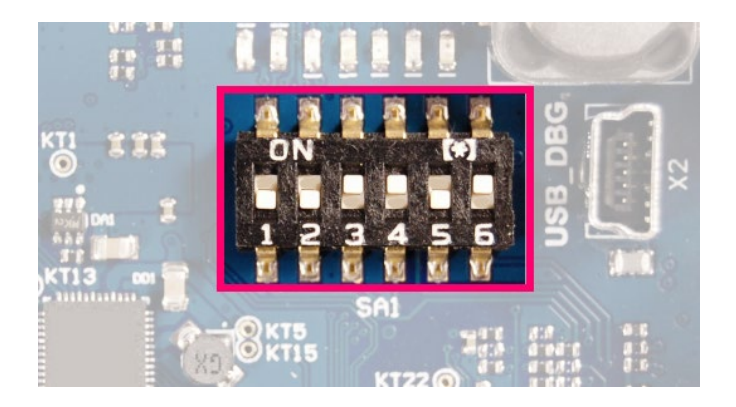

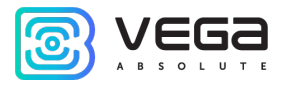

#### <span id="page-11-0"></span>SIM CARD INSTALLATION AT THE BS-2.2 AND BS-2.2 LTE

Vega BS-2.2 and Vega BS-2.2 LTE gateways include a GSM (or LTE) module, which is placed on the main board.

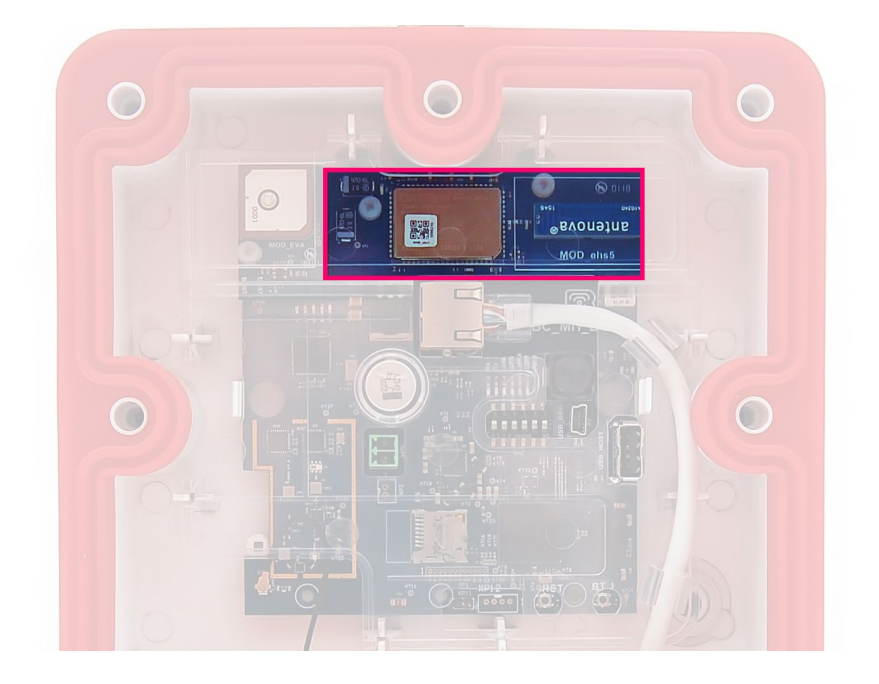

The SIM card must be installed at a temperature not lower than room temperature. If the device was in low temperatures, then before installing the SIM card, you must first keep the device at room temperature for several hours.

The module must be removed manually strictly vertically, observing a uniform load on the connectors. To remove, do not use auxiliary items such as screwdrivers, scissors, knives, etc. as levers, as this may damage the device.

#### Vega BS / User Manual

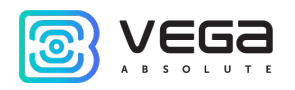

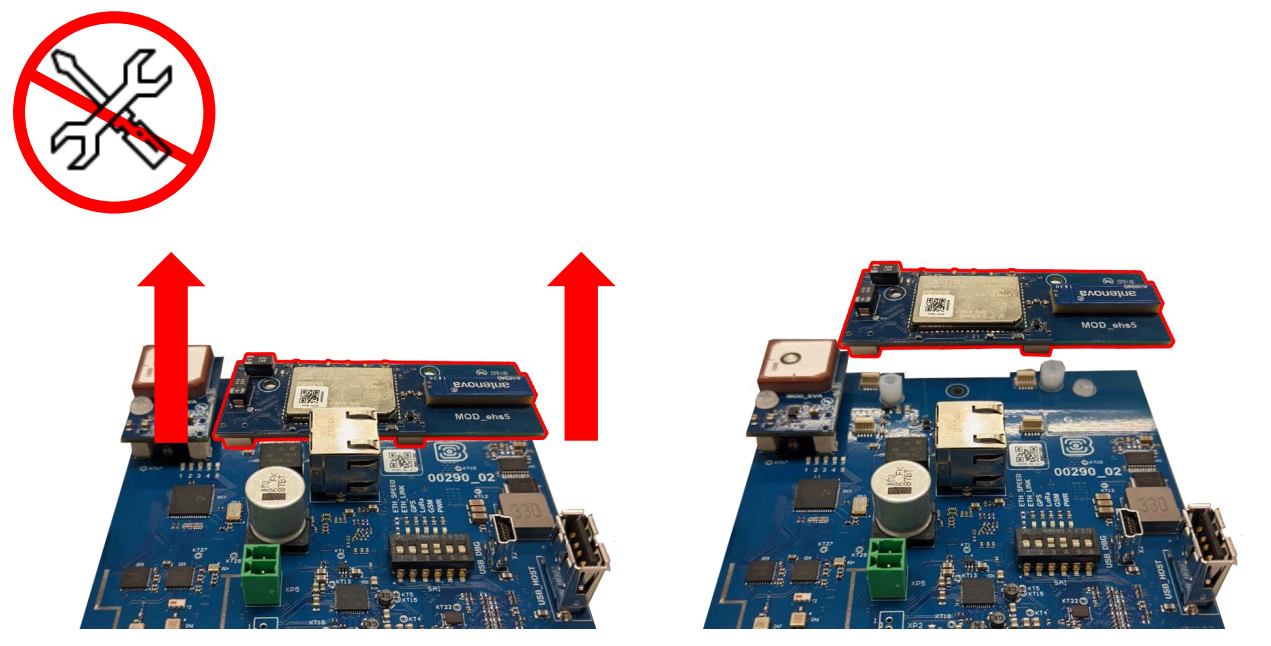

The SIM slot is located on the back side of the module. To install the SIM card, you must disconnect the GSM module from the main board and turn it over.

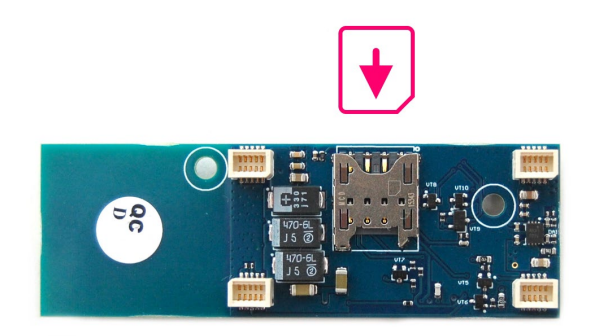

ా

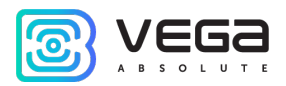

You need to insert the SIM card of the micro-SIM format into the slot, and then return the GSM module on its own place.

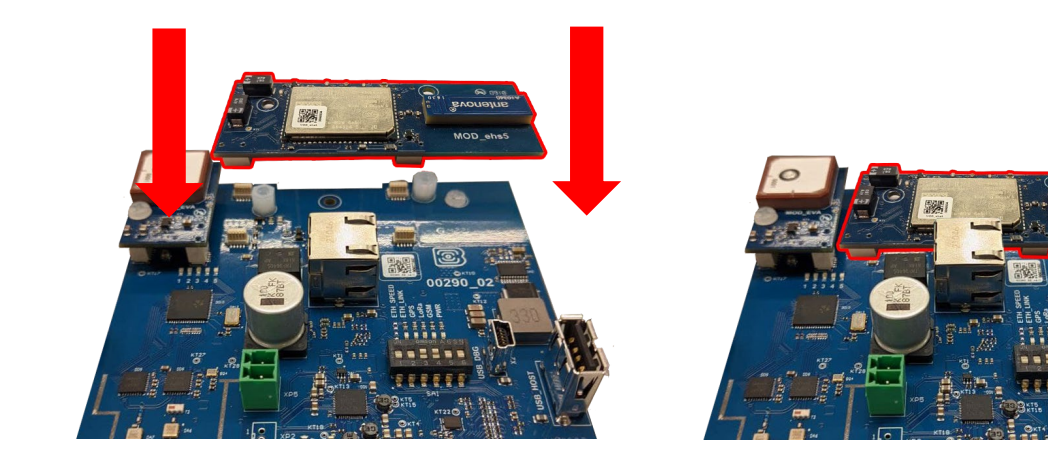

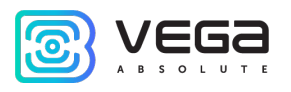

#### <span id="page-14-0"></span>INDICATION

There is a group of LED indicators on the terminal board; their signals showing in the table below. They indicate operation of different systems: power (on / off), visibility of GPS satellites, GSM modem (on / off), operation of the LoRa signals processing program (Packet forwarder on/off), Ethernet activity.

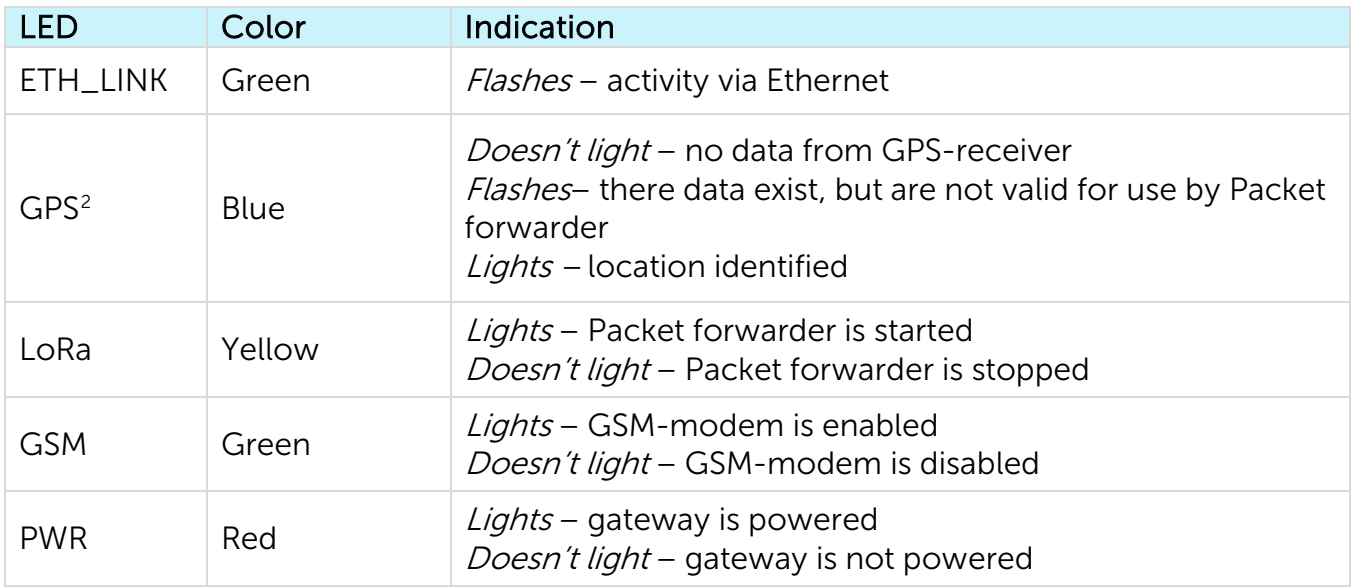

<span id="page-14-1"></span><sup>&</sup>lt;sup>2</sup> GPS LED indicates the GPS system functioning only while Packet forwarder processing (LoRa LED lights).

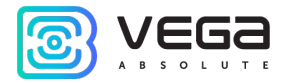

#### <span id="page-15-0"></span>MOUNTING RECOMENDATIONS

The necessary stage for the network deploying including a big quantity of end devices is a radio planning work with nature experiments.

For mounting you will need:

- cross-shaped screwdriver for gateway assembling;
- mounting belts and tool for them;
- wire cutters;

a set of tools for cable crimping (stripper, crimper, twisted pair tester, cap, connector);

- antenna mounting wrenches;
- laptop.

Step by step mounting guide:

- 1. Setting the gateway is usually carried out in the office (see Network Deployment Manual).
- 2. Determination of suitable places for mounting at the object with a network tester radio planning work.
- 3. Antenna placement and mounting. It's important to place the gateway antenna properly for high-quality signal reception. Antenna installing recommendations see below.
- 4. Connection PoE-injector cable to the gateway. To do this, you need to pass it through the cable gland of the case, and then crimp it with an Ethernet connector.
- 5. Gateway placement on the pole with mounting belts.
- 6. Power applying on the PoE.
- 7. By the laptop you can make sure that the device successfully sends the data.
- 8. Installing of gateway case top.

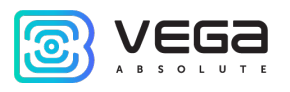

#### <span id="page-16-0"></span>ANTENNA MOUNTING RECOMMENDATIONS

The Antenna usually has fasteners for installation on a mast support. To ensure maximum communication range, follow the installation guidelines for the antenna:

1. Install the antenna outside, preferably on the roof of the building (the higher - the better, depending on the surrounding buildings). Installing the antenna in the room significantly weakens the sensitivity of the antenna.

2. The installation site shall be as far as possible from the cellular antennas. Antenna tuning requires the maximum distance from other antennas. After tuning and testing, antenna can be brought back closer to the cellular antennas, if the quality of the communication is satisfactory.

3. The antenna shall not stand in the proximity to obstacles (about 2 meters from railing, walls, etc.). The sensitivity towards the obstacle weakens.

4. The gateway shall be installed in the proximity to the antenna – at the length of the antenna coaxial conductor. Increase of the cable length between the antenna and the gateway will result in a loss of antenna sensitivity.

# 3

For example, 25 meters of RG-58 cable attenuate the signal by 14 dBm, i. e. if transmission power is 14 dBm (25mW), the power on the antenna will be 1mW

5. The antenna directional pattern shall be considered. In the horizontal plane, the antenna has a circular direction, but no vertical direction. Therefore, the quality of communication directly under the antenna will be worse than at some distance from the antenna.

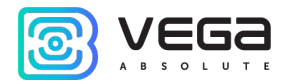

#### <span id="page-17-0"></span>MAINTENANCE RECOMMENDATIONS

To prevent equipment failures during operation, it is recommended to carry out periodic maintenance of the gateway. The maintenance period is set depending on the operating conditions and can be from 6 to 24 months.

List of possible works during maintenance:

- 1. Checking the operation status of the gateway.
- 2. Software updating.
- 3. Cleaning external elements from dust.
- 4. Maintenance of mounting, external mounting wires, contact connections.
- 5. Checking the operation status of the PoE-injector.

The recommended order for each type of work is given in the table below.

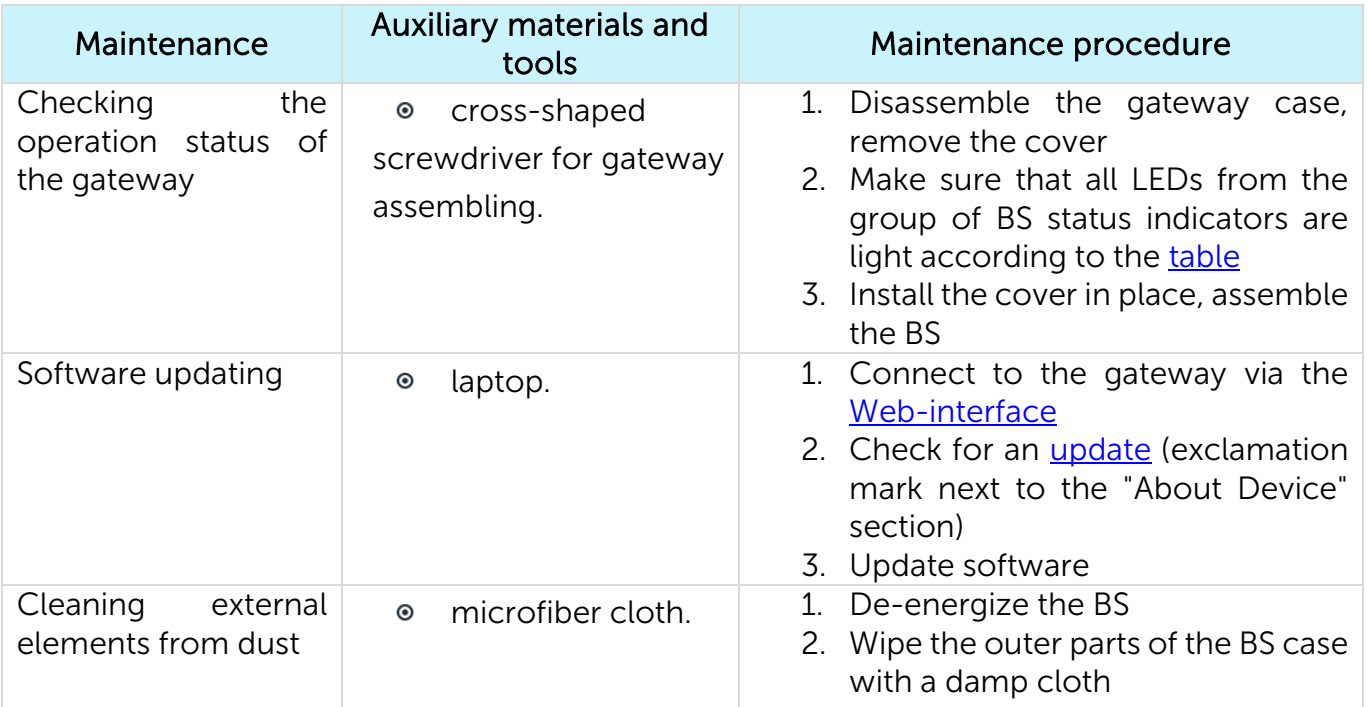

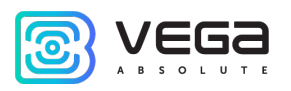

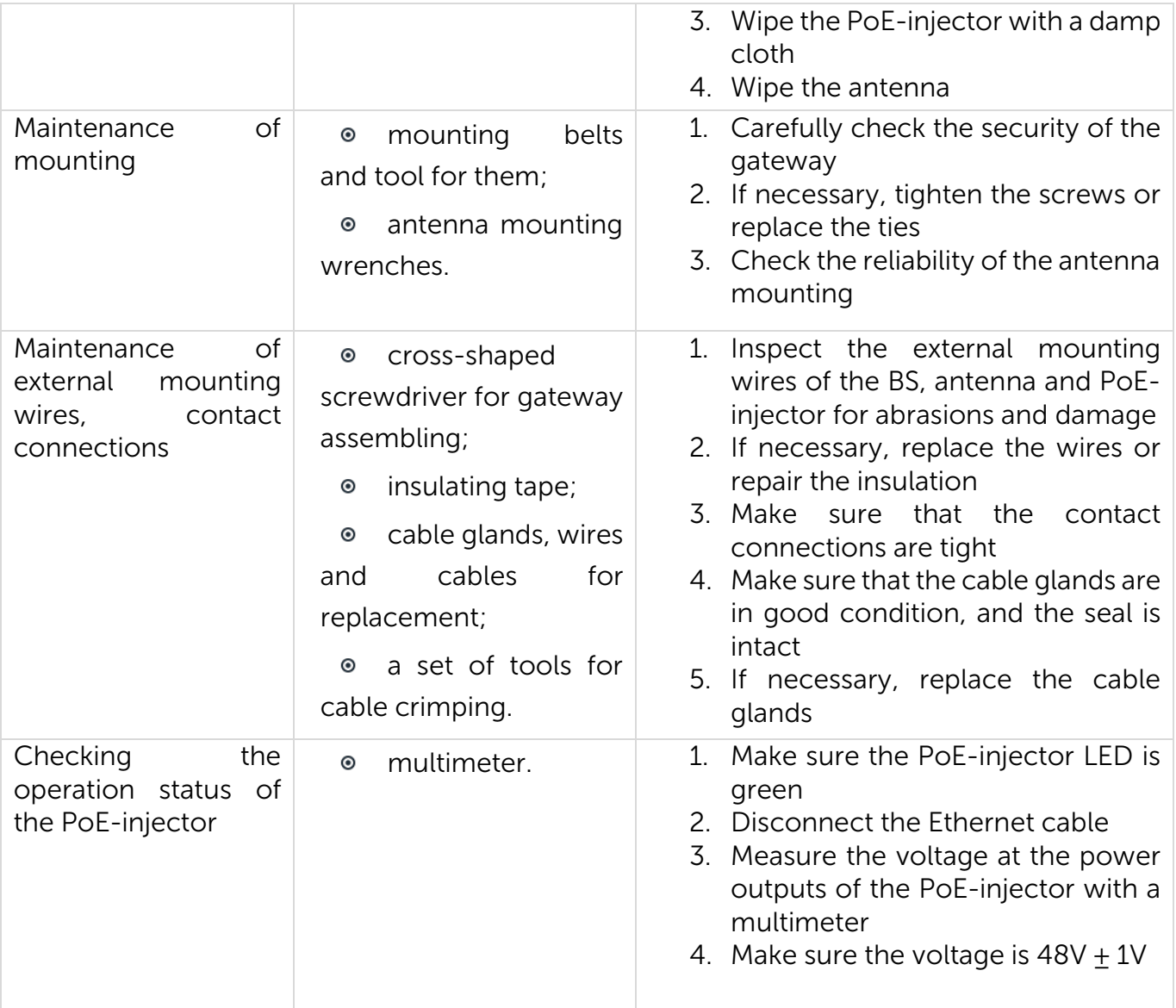

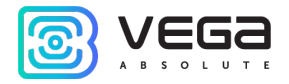

#### <span id="page-19-0"></span>4 CONFIGURING OF THE GATEWAY WITH WEB-INTERFACE

#### <span id="page-19-1"></span>INTERFACE LAUNCH – THE OPERATION BEGINING

8

If gateway is made after the  $1<sup>st</sup>$  December 2019, then it has a pre-install Webinterface – see description in part 4, also it still has an option of configuring via terminal program – see part 5.

If gateway was made early, then it has not a Web-interface, but you still can configure it via terminal program – see part 5 – or make a request for 'how to install the gateway Web-interface' manual.

Web-interface software consist of two parts:

1. Server's API "BS-Dashboard" which (in depending on received data) transmits current settings, device information and saved new settings at the device memory. API «BS-Dashboard» is available on the port 3001 by default.

2. Client's Web-application operating with server's API "BS-Dashboard" – is developed for visual displaying data, for validation of changes and for sending the settings to save at the device. Client's Web-application is available on the port 80.

"BS-Dashboard" launched by the pressing the button BT1 on the gateway board. It may be changed in the settings. After holding the button in a pressed state during more than 6 seconds the launch begins, which may be continuing about 1 or 2 minutes in depending on the device loading.

For entering to a client's web-application IP-address of the gateway is needed. You can find out it with terminal program (for example, with a free PuTTY program). Part 5 describes in detail how to connect to a gateway with a terminal program. You should enter the command ifconfig in terminal window.

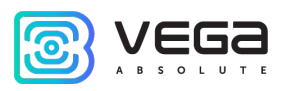

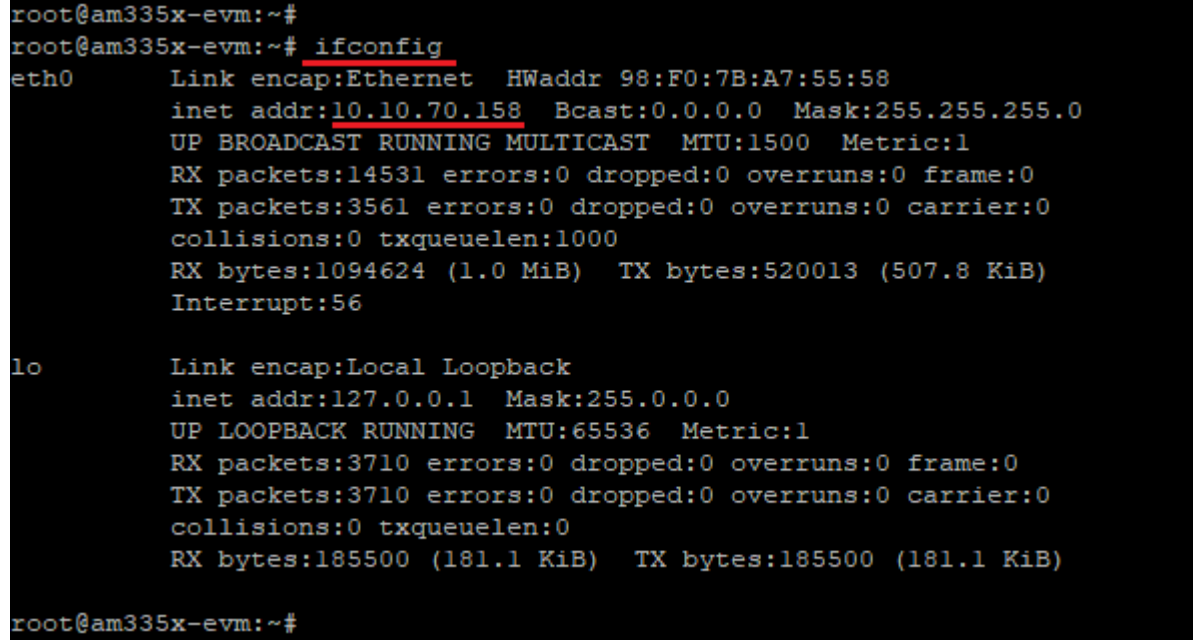

The next step is to open a browser and enter IP-address in the address bar. If the "BS-Dashboard" server is launched successfully then the authorization page for login into the client's Web-application will appear.

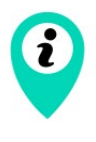

If there is no connection to Web-interface and authorization page is not appearing, then you need to add port number 80 to IP address of the gateway in the address bar.

It may look like this, for example: http://192.168.1.228:80

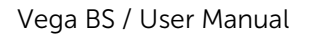

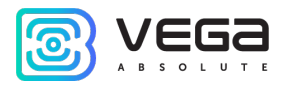

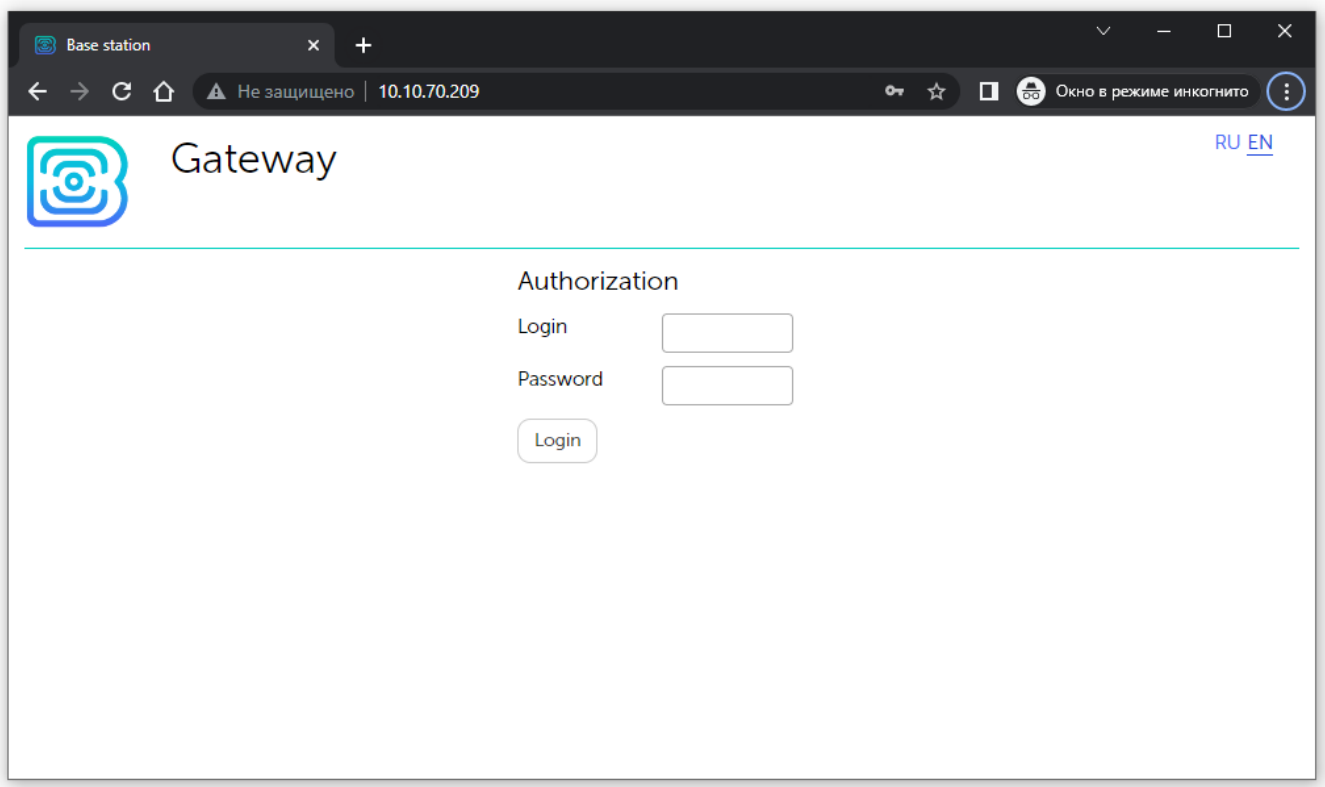

After entering login and password of the gateway (root and temppwd by default) gateway's Web-interface page appears.

At the top of the page is the name of the menu section in which you are currently.

#### Vega BS / User Manual

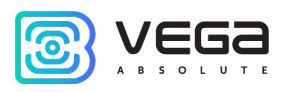

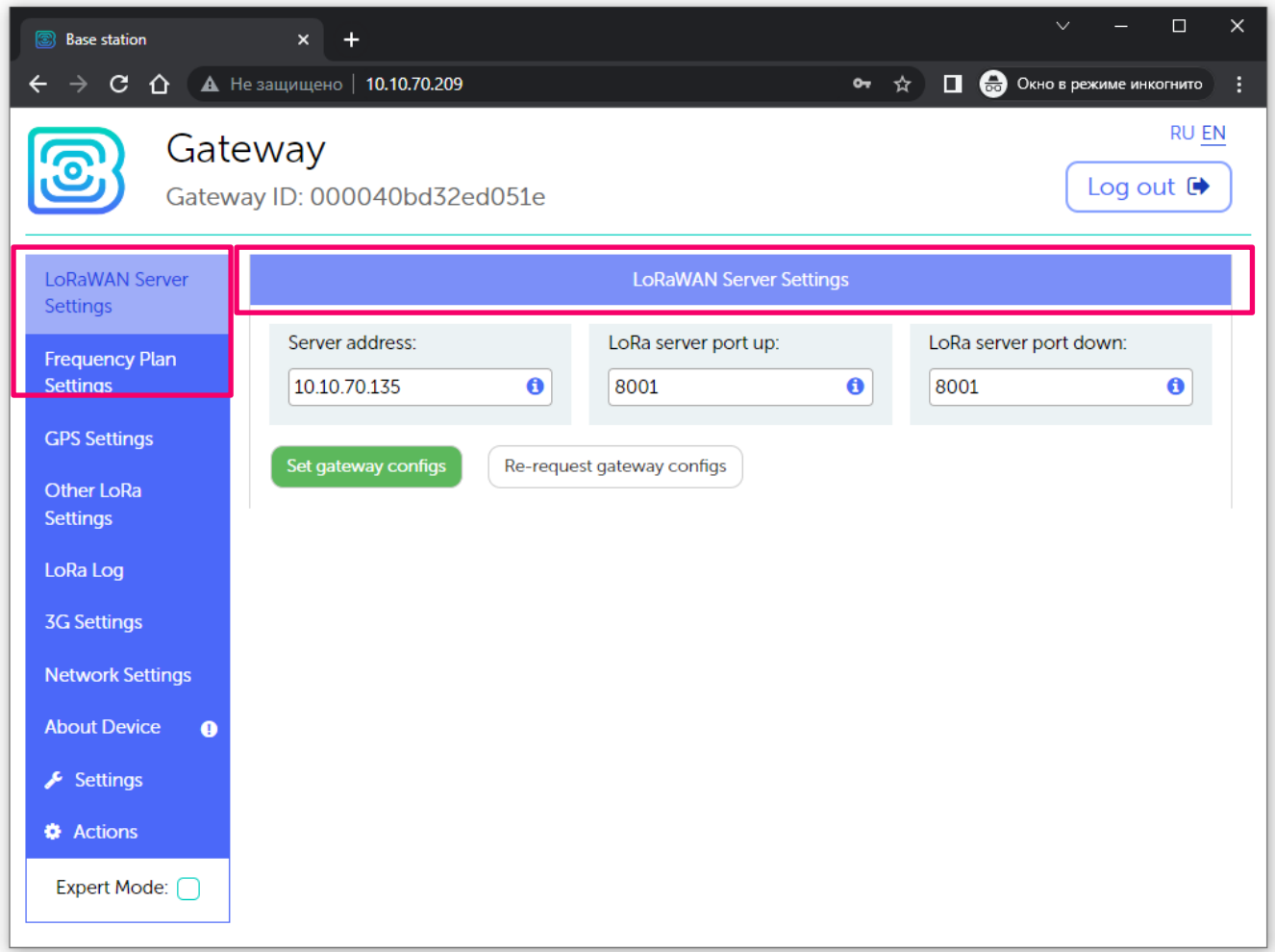

If the Web-interface is launched by pressing the button, then when the gateway is restarted, it will become unavailable again. For the Web-interface to always be available, you need to change the server startup settings. To do this, go to the "Settings" menu, then "Manager Settings" and in the "BS-Dashboard Server Startup Method" field change the value to "Always On". After that, be sure to click the "Save" button so that the settings go to the gateway.

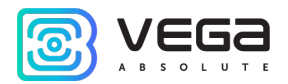

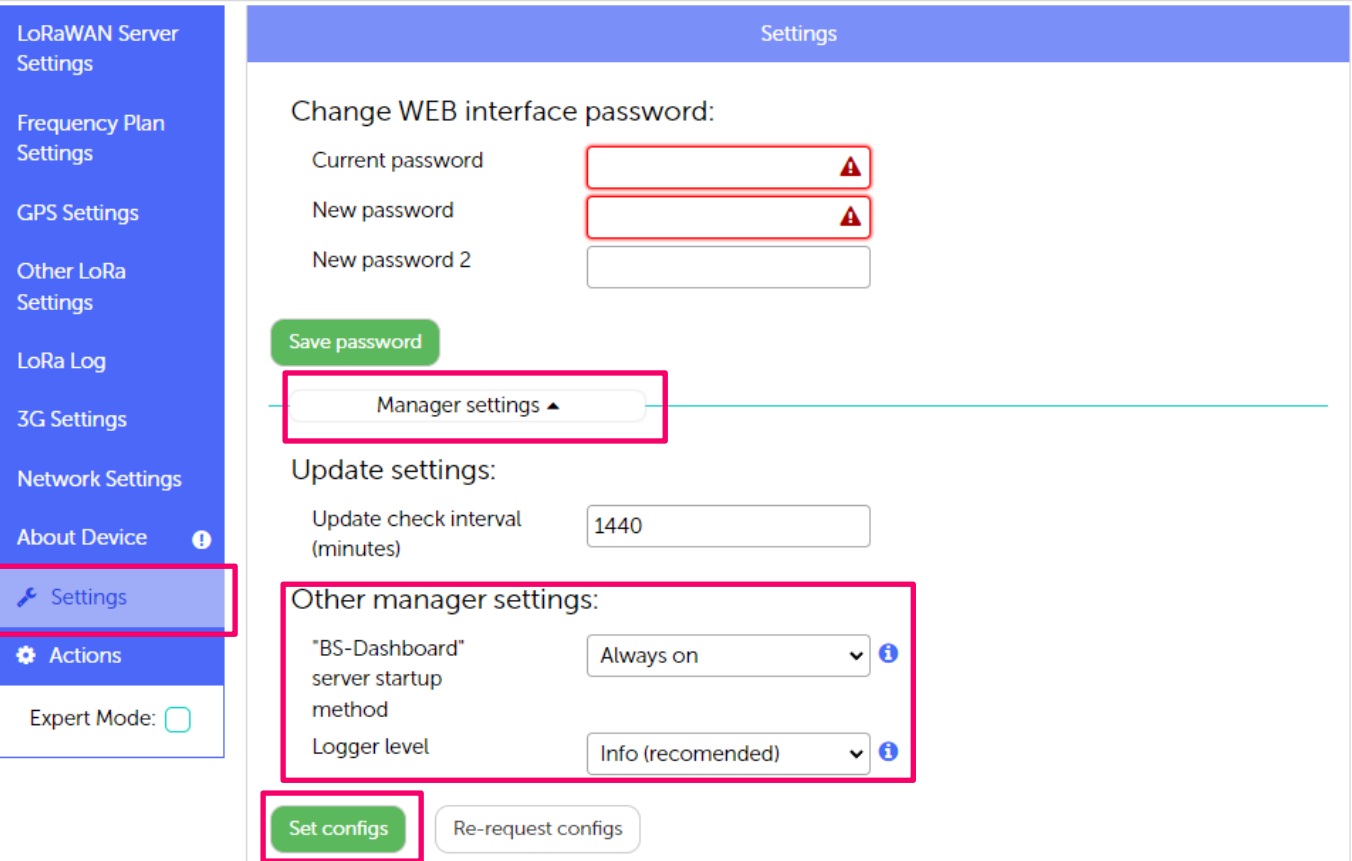

The main features of working with the Web-interface:

1. If you change something in any menu, and then proceed to the next, these changes are saved in the client, but not saved on the gateway, and the edit icon appears in the menu block, where the unsaved changes remained.

#### Vega BS / User Manual

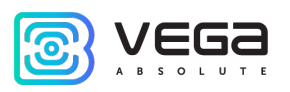

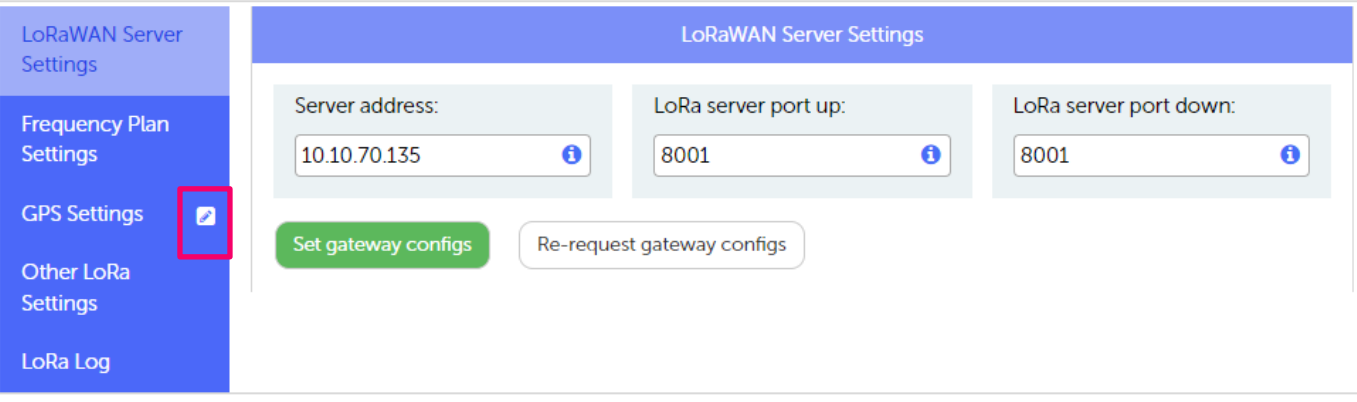

- 2. To apply the settings changes at the gateway, you always need to click the "Save" button.
- 3. If you click the "Reset these settings" button, then all unsaved changes will be lost.
- 4. The buttons "Save" and "Reset settings" apply only to the group of parameters under which they are directly located.
- 5. The "Expert" mode allows you to see additional settings in the sections "Frequency plans", "3G settings", "Network settings", "Settings" (only the "Manager settings" subsection) and "Actions".

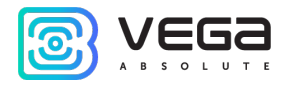

### <span id="page-25-0"></span>GATEWAY SOFTWARE UPDATING

If the latest software updates are available, an exclamation mark icon will be displayed next to the "About Device" section. In this case, go to this section and click the "Update" button.

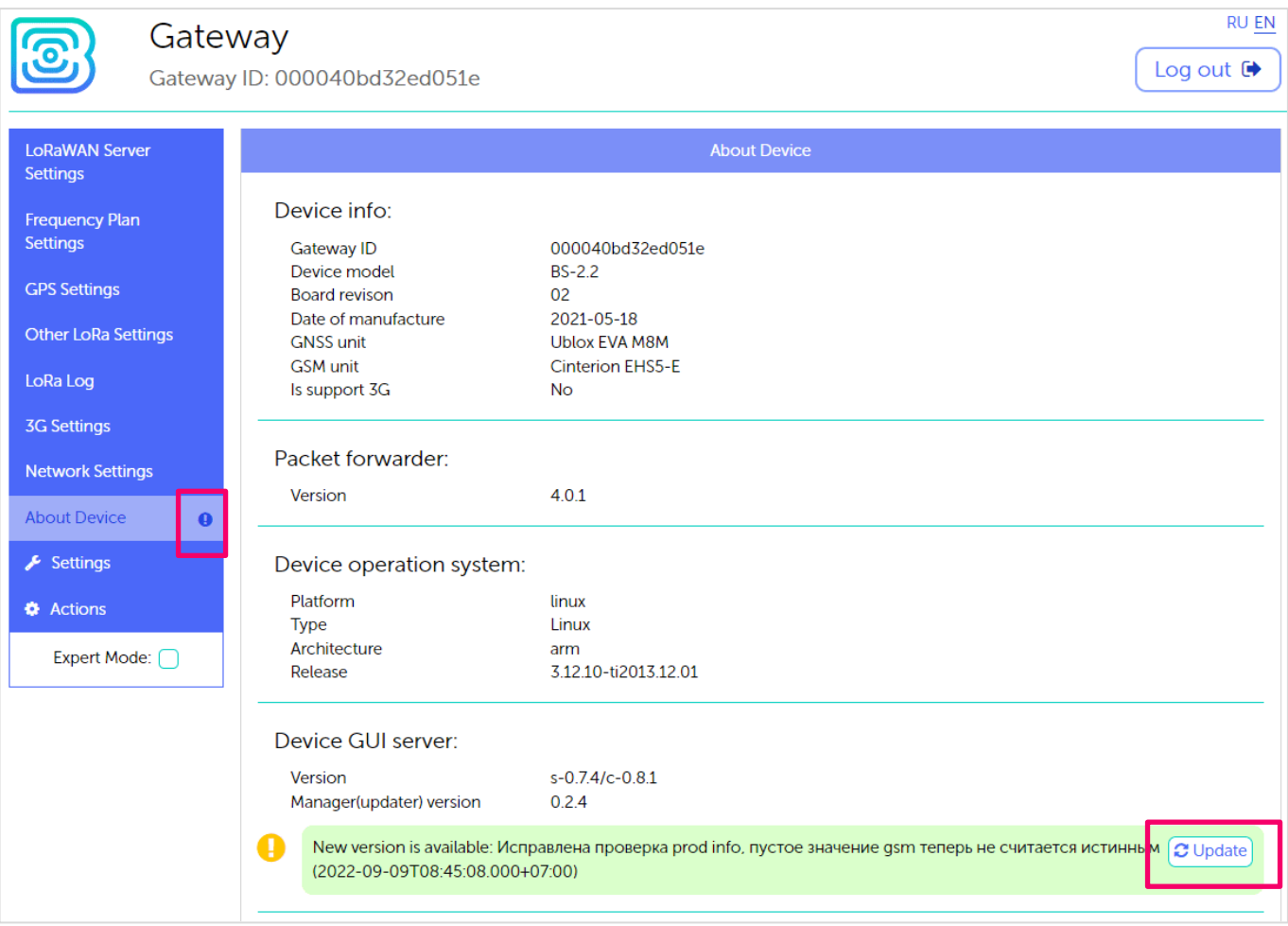

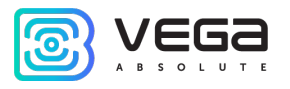

#### <span id="page-26-0"></span>5 CONFIGURING OF THE GATEWAY WITH TERMINAL PROGRAM

#### <span id="page-26-1"></span>GATEWAY CONNECTING TO THE COMPUTER – THE OPERATION BEGINING

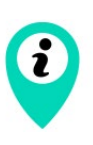

If gateway is made after the  $1<sup>st</sup>$  December 2019, then it has a pre-install Webinterface – see description in part 4, also it still has an option of configuring via terminal program – see part 5.

If gateway was made early, then it has not a Web-interface, but you still can configure it via terminal program – see part 5 – or make a request for 'how to install the gateway Web-interface' manual.

Connection is possible, for example, with a free PuTTY program. There are two ways of connection to the gateway – with direct connection via USB or remote connection via SSH.

1. Connection via USB

In case of a USB connection, you need to connect the gateway to a personal computer with a mini-USB connector by a cable. Next, connect to a virtual COM port by installing the driver for MCP2200. "Ports (COM and LPT)" menu appears at the device manager.

Search "USB Serial Port" in the "Ports" menu and see its number.

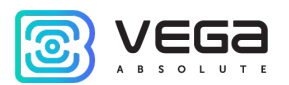

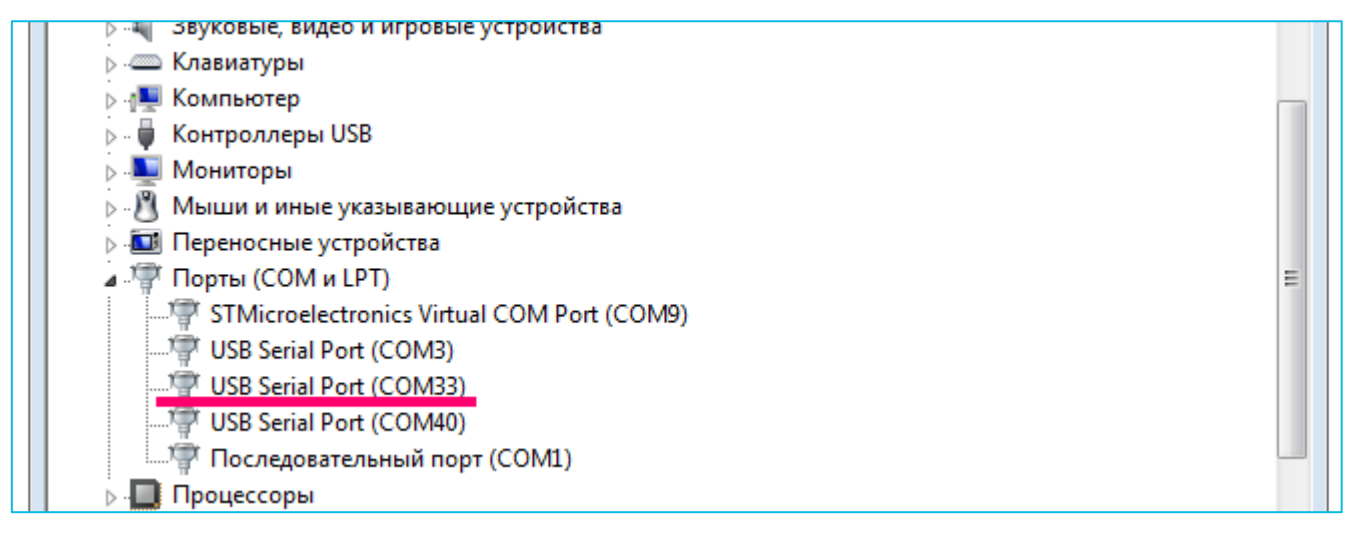

Vega BS / User Manual

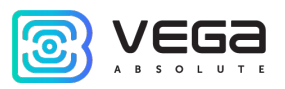

Open PuTTY, select Serial, enter number of the gateway virtual COM-port and speed (115200) in the corresponding fields.

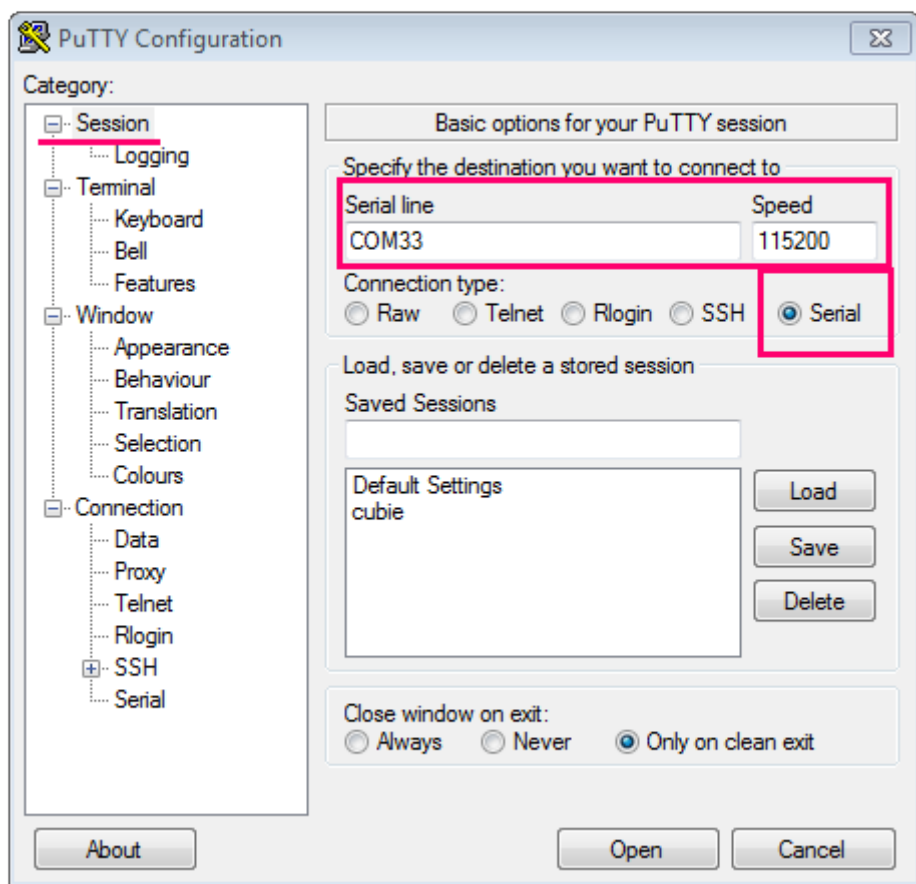

Press "Open" button.

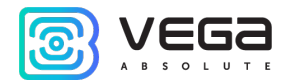

#### 2. Connection via SSH

The direct connection to gateway is not required in case of SSH connection. Select SSH connection in the PuTTY dialog box, enter the device's IP-address and port 22. By default, the device obtains an IP-address via DHCP when connected via Ethernet.

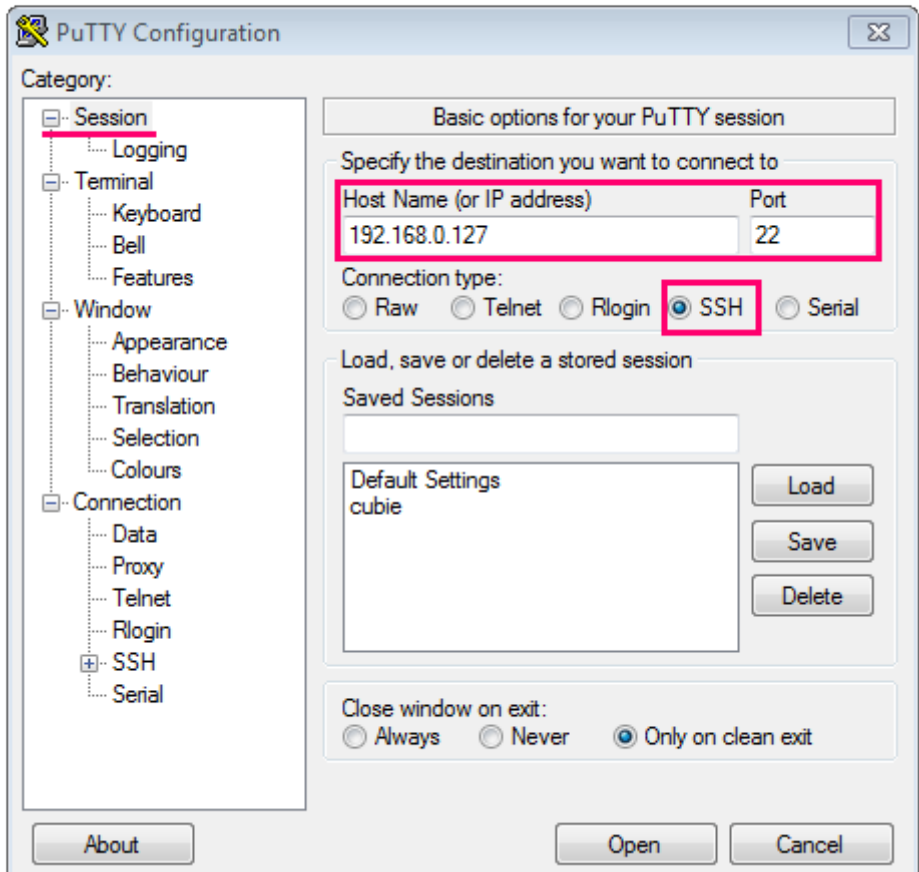

Press "Open" button.

After connecting to the gateway by one of the methods, PuTTY terminal window appears where you should enter login and password. By default, login root and password temppwd (symbols not displaying while entering the password) are used for connection to

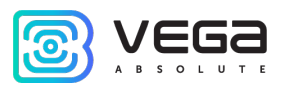

the gateway. At the first connection, it is recommended to change the password for individual access.

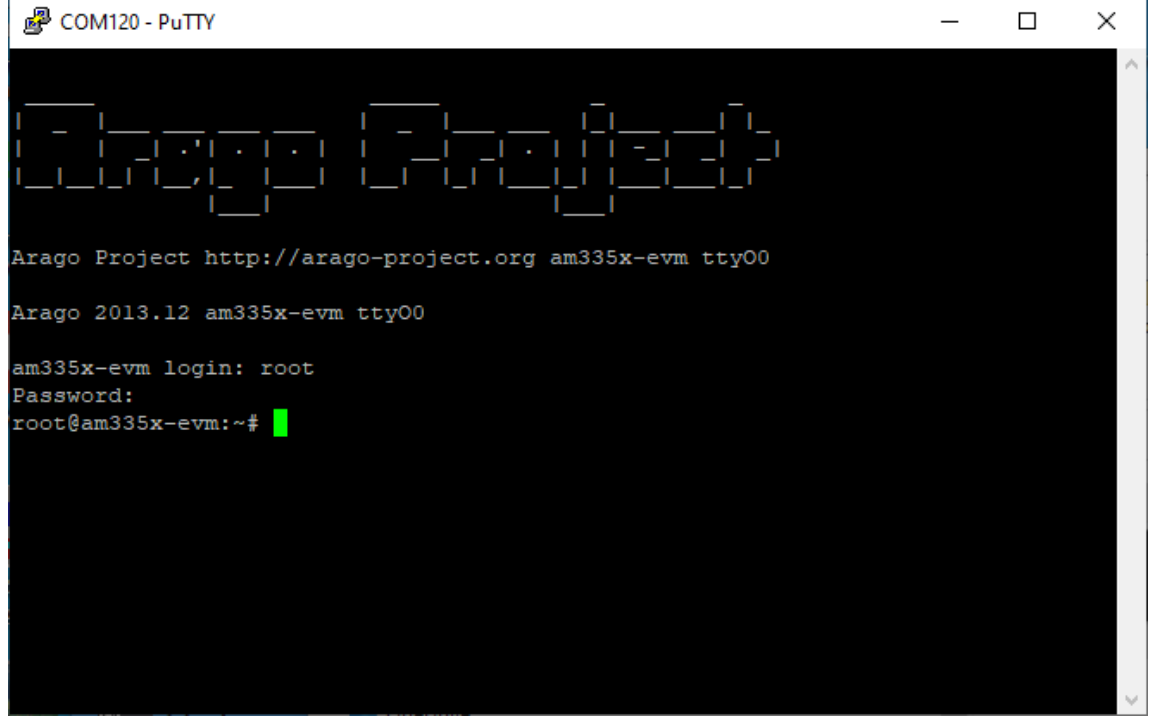

Now the configuration can be carrying out.

#### <span id="page-30-0"></span>OPERATION WITH THE CONFIGURATION FILE

Packet forwarder starts automatically when the system starts. Before the gateway configuring, stop Packet forwarder by entering command:

#### /etc/init.d/lora\_watchdog stop

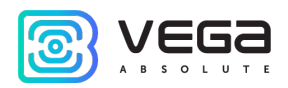

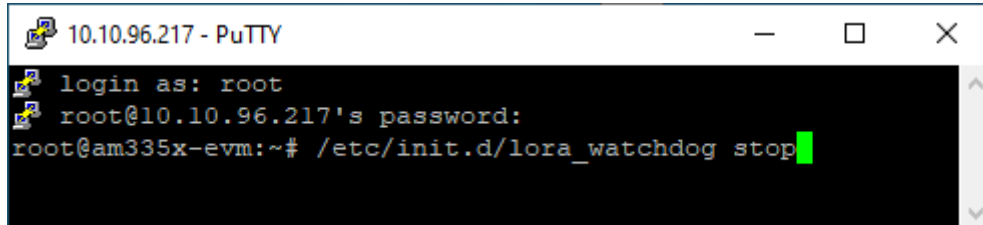

Configuration file global\_conf.json is in the directory LoRa/ – it may contain frequency band, the gateway ID, IP-address and server ports settings.

Enter the command, containing the required configuration file to change the settings, for example:

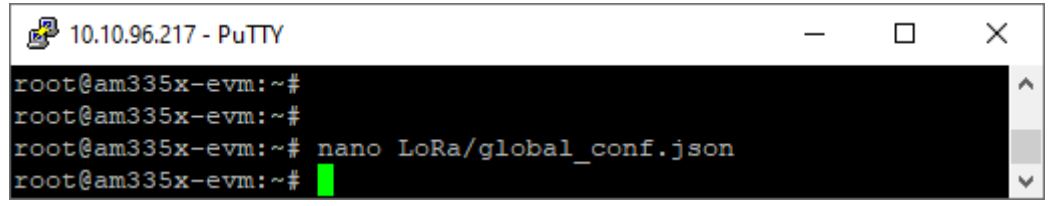

After all changes completed enter the command:

#### /etc/init.d/lora\_watchdog start

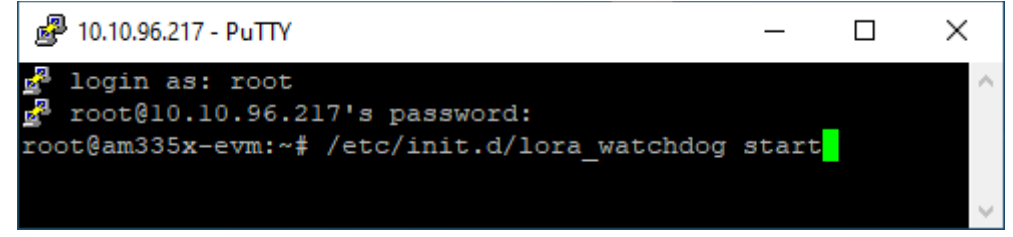

Packet forwarder will automatically start with new settings.

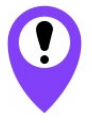

To connect the gateway to the server, you must use the UDP port specified in the server configuration file. On the gateway, the port configuration is in the global\_conf.json file

In the global\_conf.json file, the UDP port settings are in the gateway\_conf section, there are server\_port\_up and server\_port\_down parameters.

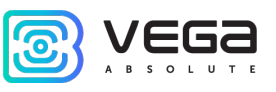

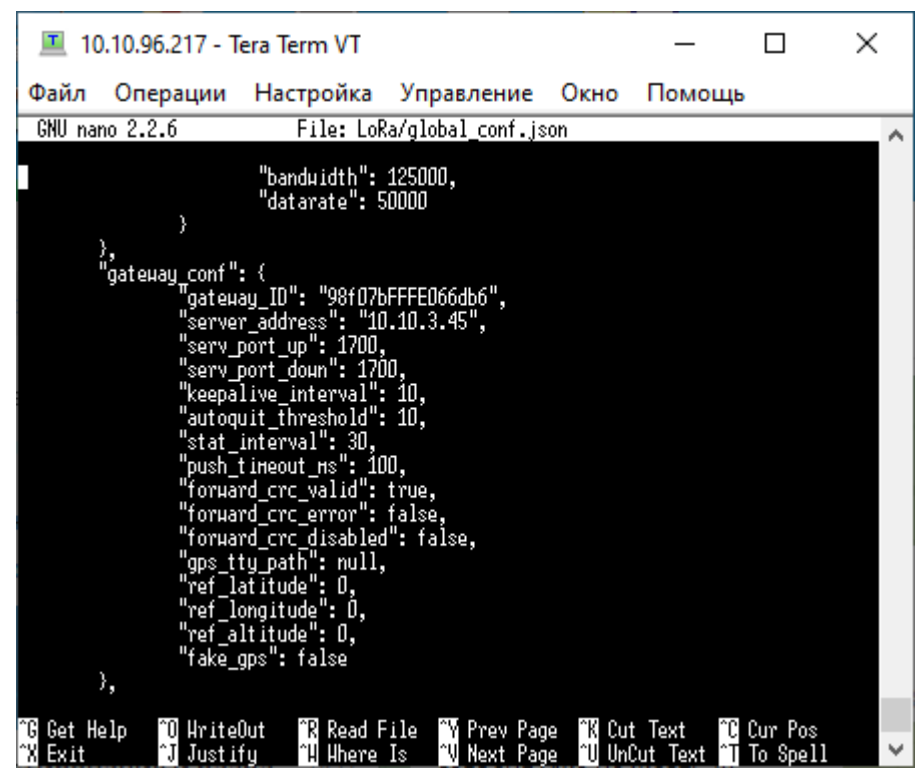

In order to communicate with the server correctly, you should make sure that these UDP port parameters correspond to those specified in the server configuration file (see details in the «IOT Vega Server Manual»).

To replace configuration file (for example, for change frequency plan) you need to make the following steps:

- <span id="page-32-0"></span>1. Go to Packet forwarder directory by the command: cd LoRa/cfg/
- 2. If there is no file with the required frequency plan in the specified directory, then download it from the FTP storage using the command (following command is exactly for that file):

#### wget

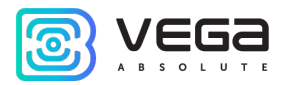

#### ftp://lora\_guest:vnm\\$4JHW@178.208.75.230:21/BS\_x.2/rev.2/BS\_1.2\_rev.2/globa l\_conf\_EU868.json

- 3. Make a copy of downloaded file (global\_conf\_EU868 in our example) with a new name global\_conf.json by the command: cp EU868\_global\_conf.json global\_conf.json
- 4. Open file global\_conf.json by the command:

```
nano LoRa/global_conf.json 
and specify parameters, - "gateway_ID", "server_address", "serv_port_up", "
serv_port_down", and then save and close the file.
```
Parameter gateway\_ID is formed out of gateway MAC address and "FFFE" symbols. For example:

To get gateway MAC address you need to enter a command ifconfig

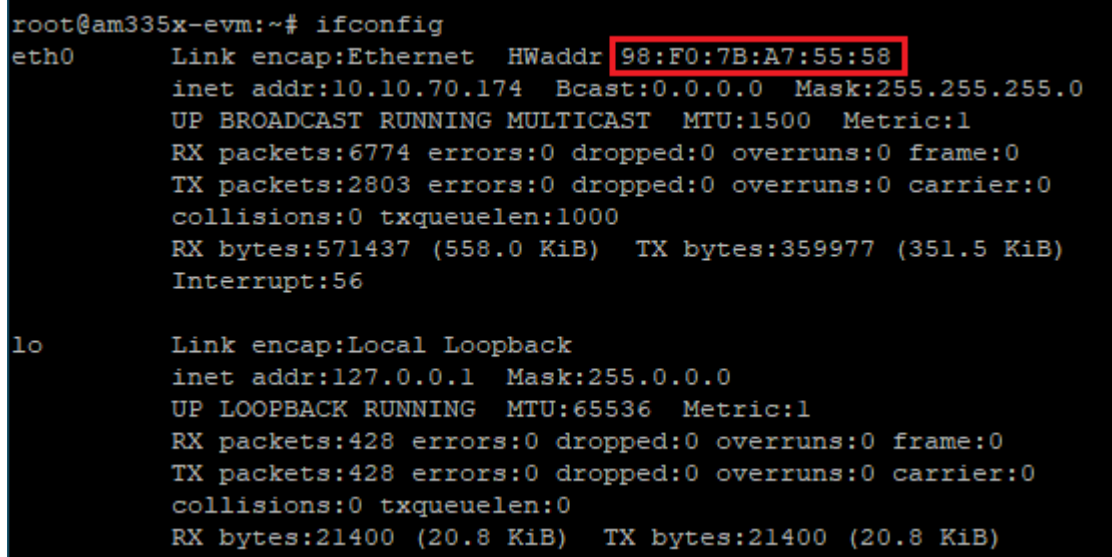

In out example MAC address is: 98:F0:7B:A7:55:58.

Vega BS / User Manual

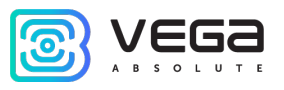

Then you need to copy that MAC address, delete ":" symbols and put "FFFE" at the middle of line.

Example of ready *gateway\_ID*: 98F07BFFFEA75558

5. Restart gateway by the command: reboot

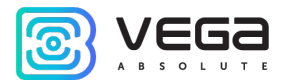

#### <span id="page-35-0"></span>CONFIGURATION OF A STATIC IP-ADRESS FOR THE GATEWAY

Configuration of a static IP is carrying out with the terminal program in the following way:

- 1. After connecting to the gateway, enter login and password in the PuTTY terminal window.
- 2. Open file nano /etc/network/interfaces. Search authorization settings in this file:

```
霳
                                                                               \overline{\phantom{a}} \overline{\phantom{a}}-93
  GNU nano 2.2.6
                            File: /etc/network/interfaces
                                                                              Modified
auto eth0
iface eth0 inet dhcp
#iface eth0 inet static
  #address 192.168.10.2
  #netmask 255.255.255.0
 #gateway 192.168.10.1
  #don't remove this udhcpc opts!
 udhcpc opts -s /etc/network/kill udhcpc at startup
  pre-up /bin/grep -v -e "ip=[0-9]\overline{+}\. [0-9]\overline{+}\. [0-9]\+\. [0-9]\+" /proc/cmdline $
iface eth1 inet dhcp
                                                                                          Ξ
# Ethernet/RNDIS gadget (g ether)
 ... or on host side, usbnet and random hwaddr
iface usb0 inet dhcp
# Bluetooth networking
iface bnep0 inet dhcp
^G Get Help
              ^O WriteOut
                             "R Read File "Y Prev Page "K Cut Text
                                                                         ^C Cur Pos
   Exit
                  Justify
                                Where Is
                                               Next Page
                                                             UnCut Text
                                                                            To Spell
```
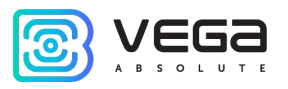

3. That are strings exactly:

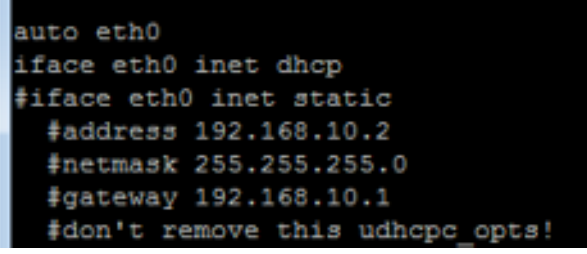

- 4. For static IP mode, you should remove # symbol from the  $3^{rd}$  to  $6^{th}$  strings and specify your parameters are address, netmask and gateway.
- 5. Comment the 2nd string, there is result on the following screenshot (but another addresses value):

```
霳
                                                                                an Fer
  GNU nano 2.2.6
                            File: /etc/network/interfaces
                                                                                Modified
auto eth0
#iface eth0 inet dhcp
iface eth0 inet static
  address 192.168.10.2
 netmask 255.255.255.0
 qateway 192.168.10.1
 #don't remove this udhcpc opts!
 udhcpc opts -s /etc/network/kill udhcpc at startup
  pre-up /bin/grep -v -e "ip=[0-9]\overline{) +}.[0-9]\overline{) +}.[0-9]\overline{) +}.[0-9]\overline{) +}.[0-9]\overline{) +}" /proc/cmdline $
iface eth1 inet dhcp
# Ethernet/RNDIS gadget (g ether)
 ... or on host side, usbnet and random hwaddr
iface usb0 inet dhcp
# Bluetooth networking
iface bnep0 inet dhcp
               ^O WriteOut
<sup>o</sup>G Get Help
                              AR Read File AY Prev Page AK Cut Text
                                                                           C Cur Pos
   Exit
                  Justify
                              \sim_{W}Where Is
                                            "V Next Page "U
                                                               UnCut Text<sup>^T</sup>
                                                                              To Spell
```
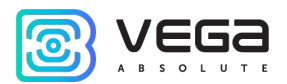

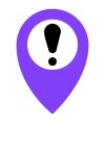

In that example shown setting of the static IP-address 192.168.10.2 and gateway 192.168.10.1 You need to change those values to others, which are necessary to your own case

- 6. Type reboot in command line for gateway restarting with new settings.
- 7. Going back is similar.

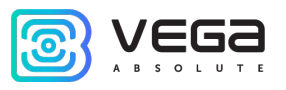

#### <span id="page-38-0"></span>BS-2.2 SETTING UP FOR 3G OPERATION

Gateway BS-2.2 setting up for 3G operation using the terminal program is in the following order:

1. Check, that in file nano /etc/wvdial.conf entered strings highlighted in red:

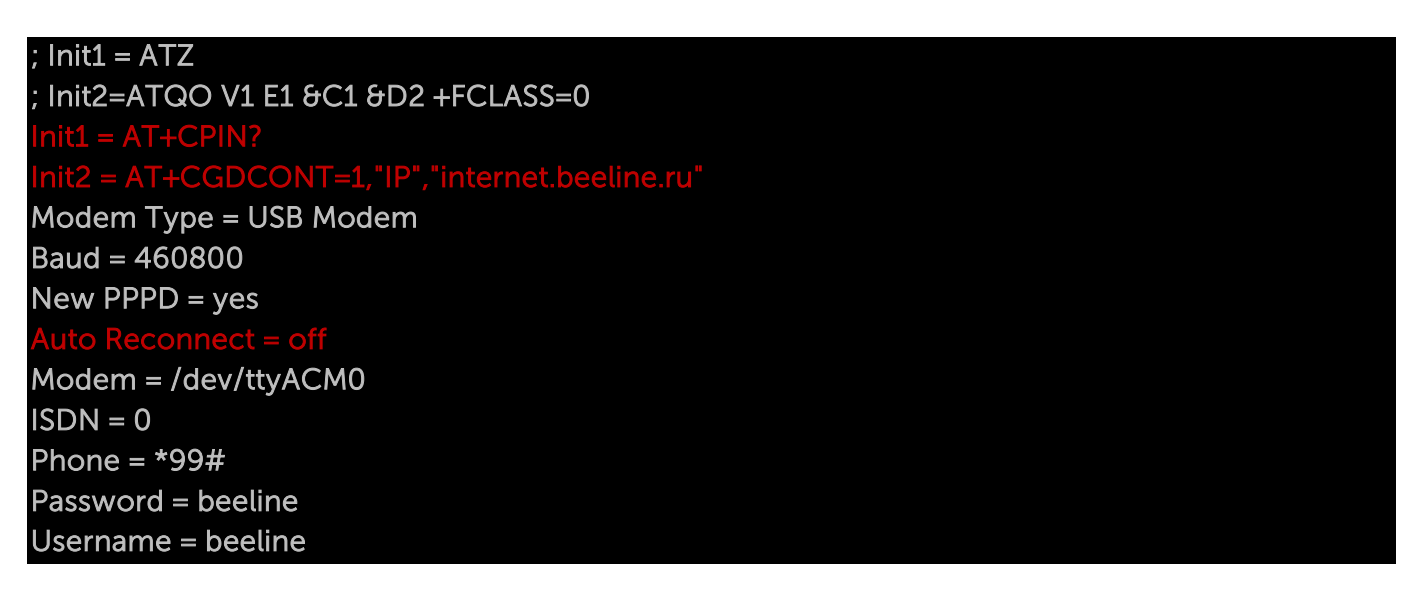

where "internet.beeline.ru" is APN cellular operator. Change APN value according to APN cellular operator using by the gateway.

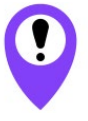

In that example shown 3G setting for Beeline cellular operator You need to change those values to others, which are necessary to your own case

If the strings correspond to the figure above, you do not need to change anything, except the APN. If these strings are not present, then you should add them. At that, strings

#### $t1 = AT+CPIN?$ = AT+CGDCONT=1,"IP","internet.beeline.ru"

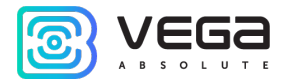

are entering instead string

#### Init = AT+CGDCONT=1,"IP","internet.beeline.ru"

The last three strings of the file specify the required dial-up phone, username, and password (different for each cellular operator):

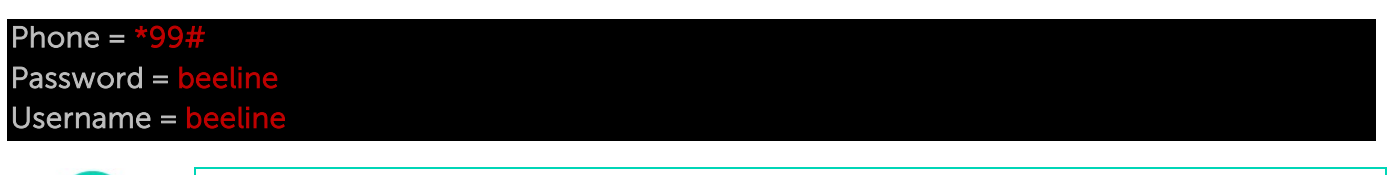

Password and Username fields could not be empty, if those parameters are not used by the cellular operator, then you may to enter 'internet' word at both fields for example

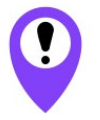

E

BS-2.2 gateways are switching between Ethernet and 3G automatically

For recommendations for gateways using white IP, see [further.](#page-42-0)

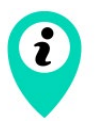

If you use such two communication channels as Ethernet and 3G at the same time you should to remember that Ethernet has a priority for communication and 3G used as a backup option if gateway cannot communicate with the server via Ethernet

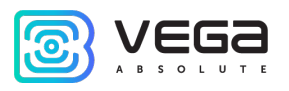

#### <span id="page-40-0"></span>BS-2.2 LTE GATEWAY SETTING UP FOR LTE OPERATION

Gateway BS-2.2 LTE setting up for LTE operation using the terminal program is in the following order:

Check, that in file nano /etc/wvdial.conf entered strings highlighted in red:

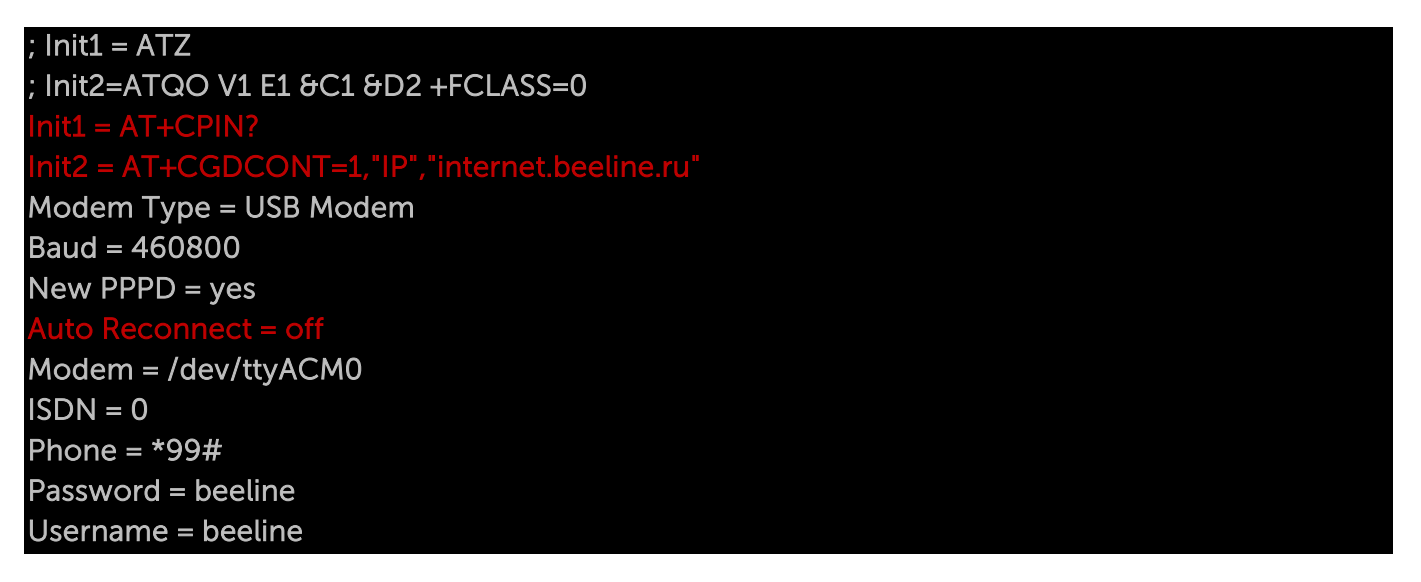

where "internet.beeline.ru" is APN cellular operator. Change APN value according to APN cellular operator using by the gateway.

In that example shown LTE setting for Beeline cellular operator You need to change those values to others, which are necessary to your own case

If the strings correspond to the figure above, you do not need to change anything, except the APN. If these strings are not present, then you should add them. At that, strings

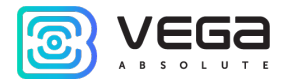

#### $Init1 = AT+CPIN?$

HCGDCONT=1,"IP","internet.beeline.ru

are entering instead string

#### Init = AT+CGDCONT=1,"IP","internet.beeline.ru"

The last three strings of the file specify the required dial-up phone, username and password (different for each cellular operator):

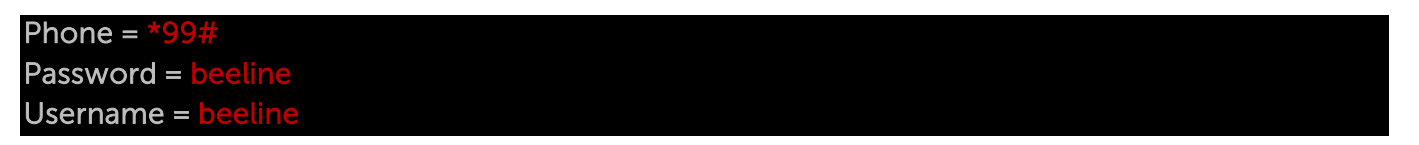

î

Password and Username fields could not be empty, if those parameters are not used by the cellular operator, then you may to enter 'internet' word at both fields for example

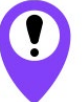

#### BS-2.2 LTE gateways are switching between Ethernet and LTE automatically

For recommendations for gateways using white IP, see below.

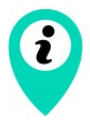

If you use such two communication channels as Ethernet and LTE at the same time you should to remember that Ethernet has a priority for communication and LTE used as a backup option if gateway cannot communicate with the server via Ethernet

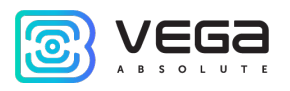

#### <span id="page-42-0"></span>RECOMMENDATIONS FOR GATEWAY USING IN WHITE IP NET

In case the BS is used in network with white IP, it is recommended to change the standard port numbers of ssh and telnet to anothers. This should be considered while port forwarding. The steps sequence for changing BS dropbear and telnetd ports is described below.

#### To change ssh port:

- 1. Enter at the command line of the terminal program /etc/init.d/dropbear stop
- 2. Open file nano /etc/init.d/dropbear

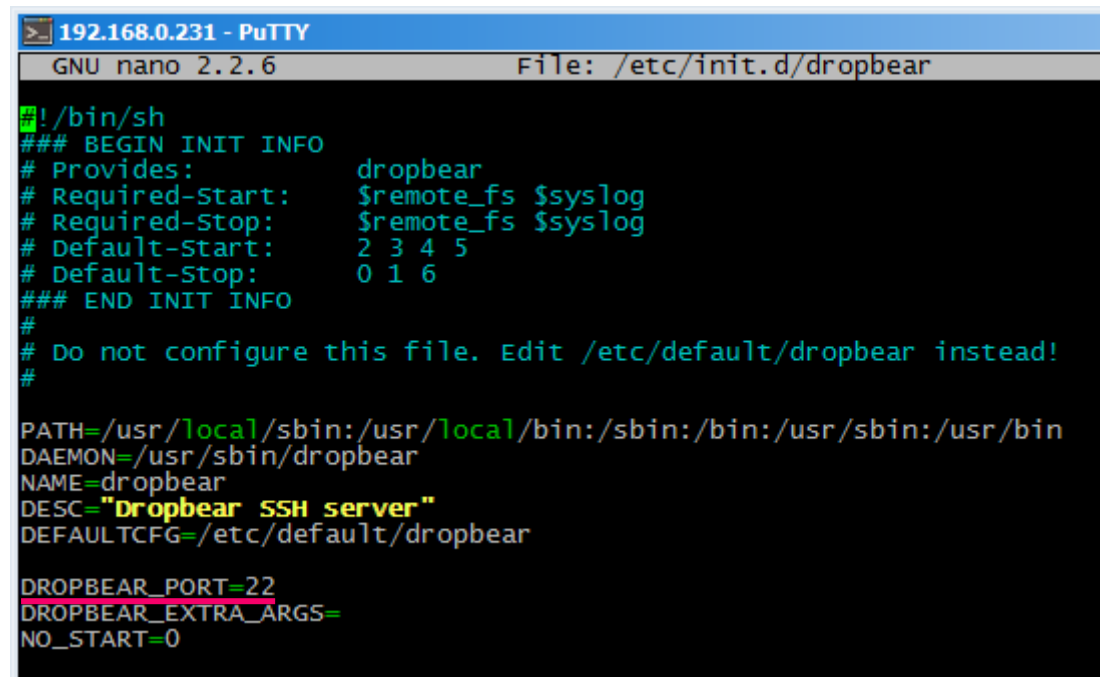

- 3. Find string DROPBEAR\_PORT=22 and change standard port «22» to another, then save the file.
- 4. Enter at the command line of the terminal program /etc/init.d/dropbear start

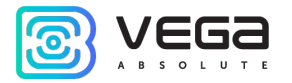

#### To change telnet port:

- 1. Enter at the command line of the terminal program /etc/init.d/telnetd stop
- 2. Enter at the command line killall -15 telnetd
- 3. Open file nano /etc/init.d/telnetd and find strings:

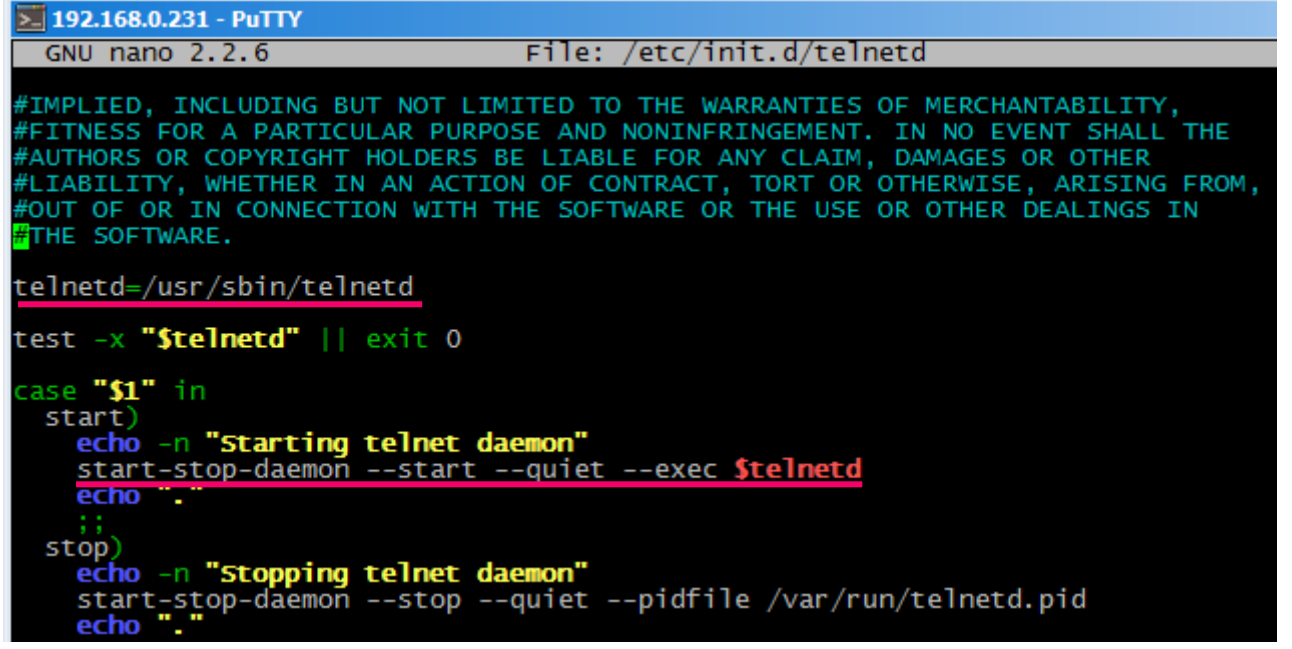

4. Enter strings highlighted in red (instead of "2224" enter the desired port number):

#### telnetd=/usr/sbin/telnetd **p 2224**

start-stop-daemon --start --quiet --exec \$telnetd -- \$port

Save file and enter at the command line /etc/init.d/telnetd start

...

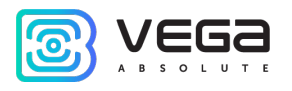

#### <span id="page-44-0"></span>6 STORAGE AND TRANSPORTATION REQUIREMENTS

Vega BS gateways shall be stored in the original packaging in heated room at temperatures +5 °С to +40 °С and relative humidity less than 85 %.

The gateway transportation is permissible in covered freight compartments of all types at any distance at temperatures -40 °C to +85 °C.

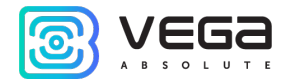

#### <span id="page-45-0"></span>7 CONTENT OF THE PACKAGE

The gateway delivered complete with:

Vega BS gateway – 1 pc.

PoE-injector – 1 pc.

Factory certificate  $-1$  pc.

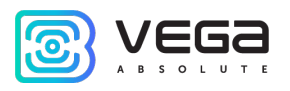

#### <span id="page-46-0"></span>8 WARRANTY

The manufacturer guarantees that the product complies with the current technical documentation, subject to the storage, transportation and operation conditions specified in the "User Manual".

The warranty period is 36 months.

The warranty does not apply to PoE-injector.

The warranty period of operation is calculated from the date of sale marked in the product factory certificate, and from the release date when such a mark is absent. During the warranty period, the manufacturer is obliged to provide repair services or replace a failed device or its components.

The manufacturer does not bear warranty obligations in the event of a product failure if:

● the product does not have a factory certificate;

the factory certificate does not have an TCD stamp and / or there is no sticker with information about the device;

the serial number (MAC) printed on the product differs from the serial number (MAC) specified in the factory certificate;

• the product has been subject to alterations in the design which are not provided for in the operational documentation;

the product has mechanical, electrical and / or other damage and defects arising from violation of the conditions of transportation, storage and operation;

**The product has traces of repair outside the manufacturer's service center;** 

• the components of the product have internal damage caused by the ingress of foreign objects / liquids and / or natural disasters (flood, fire, etc.).

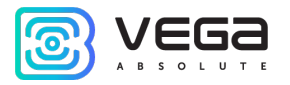

The average service life of the product is 5 years.

In the event of a warranty claim, contact the service center:

119A, Bol'shevistskaya Str., Novosibirsk, 630009, Russia.

Tel.: +7 (383) 206-41-35.

e-mail: remont@vega-absolute.ru

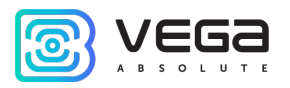

<span id="page-48-0"></span>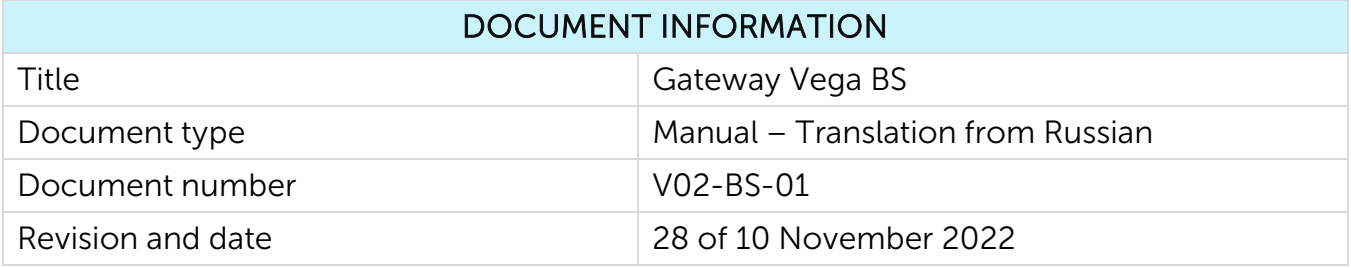

### Revision History

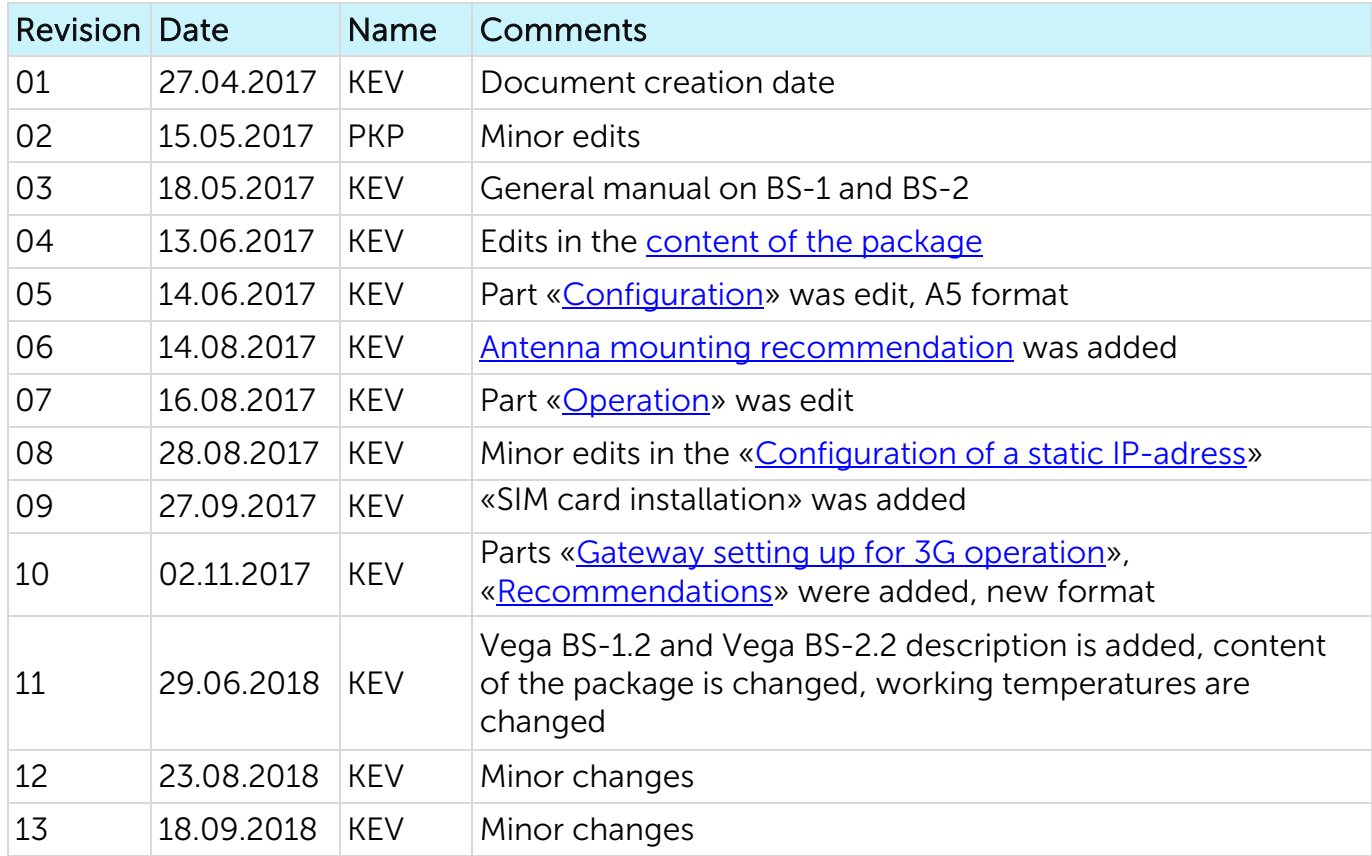

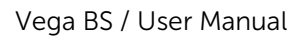

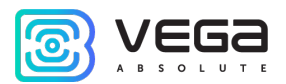

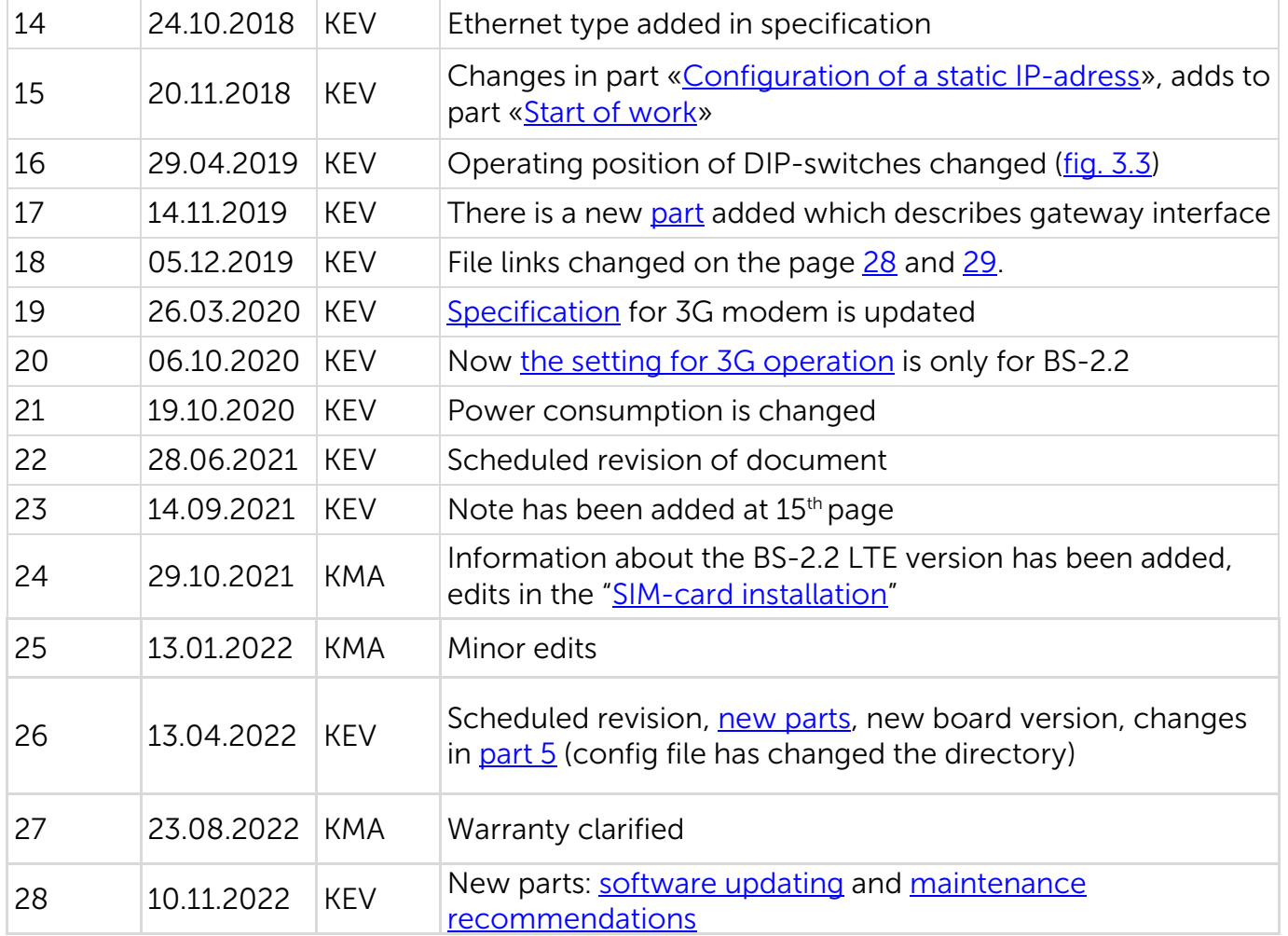

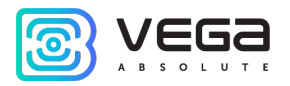

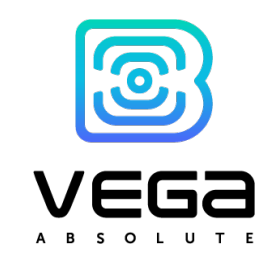

#### vega-absolute.ru

User Manual © Vega-Absolute OOO 2017-2022